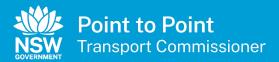

# Authorised Service Provider User Guide

#### Contents

| 1 | Back  | ground                                                | 3  |
|---|-------|-------------------------------------------------------|----|
|   | 1.1   | Who is the NSW Point to Point Transport Commissioner? | 3  |
|   | 1.2   | About this document                                   | 3  |
|   | 1.3   | Key definitions                                       | 3  |
|   | 1.4   | Legal and legislative framework                       | 3  |
| 2 | Regis | ster for Industry Portal Access                       | 4  |
|   | 2.1   | Registration Guidelines                               | 4  |
|   | 2.2   | How to Register                                       | 4  |
| 3 | Appl  | y to become an Authorised Service Provider            | 12 |
|   | 3.1   | Individual Partnership                                | 12 |
|   | 3.1.1 | Partnership Account Details                           | 12 |
|   | 3.1.2 | Individual Partners                                   | 17 |
|   | 3.2   | Combined Taxi & Booking Service                       | 29 |
|   | 3.2.1 | Business Details                                      | 30 |
|   | 3.2.2 | Applicant Details                                     | 34 |
|   | 3.2.3 | Additional Information                                | 38 |
|   | 3.3   | Booking Service                                       | 43 |
|   | 3.3.1 | Business Details                                      | 43 |
|   | 3.3.2 | Corporation Details                                   | 47 |
|   | 3.3.3 | Nominated Director or Manager Details                 | 50 |
|   | 3.3.4 | Additional Nominated Director or Manager Details      | 56 |
|   | 3.4   | Driver Vehicle Dashboard                              | 58 |
|   | 3.5   | Privacy Statement and Declaration                     | 59 |
|   | 3.6   | Review Details                                        | 60 |
|   | 3.7   | Payment                                               | 62 |
|   | 3.8   | Notice of Grant of Authorisation                      | 67 |
| 4 | Indus | try Portal – Authorised Service Provider access       | 68 |
|   | 4.1   | Log in                                                | 68 |
|   | 4.1.1 | Forgot your password?                                 | 71 |
|   | 4.1.2 | Forgot your username?                                 | 72 |
|   | 4.2   | Activities                                            | 73 |
|   | 4.3   | Account                                               | 73 |
|   | 4.3.1 | New Application                                       | 75 |
|   | 4.3.2 | Contacts                                              | 75 |
|   | 4.3.3 | Edit a contact                                        | 76 |
|   | 4.3.4 | Add a contact                                         | 77 |
|   | 4.3.5 | Deactivate a contact                                  | 90 |
|   | 4.3.6 | Cancel (Withdraw) a Request                           | 91 |
|   | 4.4   | Authorisations                                        | 93 |
|   | 4.4.1 | Voluntary Surrender Authorisation                     | 94 |
|   | 4.5   | Partners                                              | 95 |
|   | 4.6   | Payments                                              | 95 |
|   | 4.7   | Apply for an Internal Review                          | 96 |
| 5 | Help. |                                                       | 99 |

# 1 Background

# 1.1 Who is the NSW Point to Point Transport Commissioner?

The NSW Point to Point Transport Commissioner is the regulator for the state's point to point transport industry and reports directly to the Minister for Transport and Infrastructure.

The Commissioner is tasked with ensuring point to point transport service providers comply with the strict safety standards set for the industry by the NSW Government and will have the power to impose significant penalties for individuals and companies who are putting the safety of customers at risk.

The NSW Point to Point Transport Commission has been established to support the Commissioner.

The Commissioner's functions include:

- To administer the authorisation and licensing schemes established by the Act
- To manage the enforcement of the Act and the Regulations
- To recommend safety and other standards for taxi services or booking services
- To assist in the determination of liability for, and enforcement of payment of, the passenger service levy, and
- To advise the Minister on matters relating to taxi services and booking services.

### 1.2 About this document

This Industry User Guide for Authorised Service Providers was written to assist the point to point transport industry, use the new Industry Portal.

# 1.3 Key definitions

All terminology in this User Guide is taken to mean the generally accepted or dictionary definition except for the following terms which have a specifically defined meaning.

- ASP Authorised Service Provider
- TSP Taxi Service Provider
- BSP Booking Service Provider
- DVD Driver Vehicle Dashboard
- PSP Prospective Service Provider

# 1.4 Legal and legislative framework

The <u>Point to Point Transport (Taxis and Hire Vehicles) Act 2016</u> commenced on 1 November 2017, the Commissioner is responsible for ensuring point to point transport service providers keep their services, drivers and customers safe.

# 2 Register for Industry Portal Access

Use this procedure to register for access to the Industry Portal. You must register before you can apply to be an Authorised Service Provider.

It is assumed the person who registers during the application process is the primary contact and the first nominated director or manager for a corporation.

# 2.1 Registration Guidelines

When registering, you must select one of the following entity types.

| Individual                                | Select entity type as "Individual" if registering as an individual to be a service provider                                              |
|-------------------------------------------|----------------------------------------------------------------------------------------------------|
| Corporate                                 | Select entity type as "Corporate" if registering as a<br>corporate to be a service provider                                              |
| Joint Holders -<br>Individual Partnership | Select entity type as an "Individual Partnership" if all the partners or joint holders are individual entities in the partnership        |
| Joint Holders -<br>Corporate Partnership  | Select entity type as "Corporate Partnership" if any one of<br>the partners or joint holders is a corporate entity in the<br>partnership |

### 2.2 How to Register

1. From your web browser, go to the Point to Point Transport Commissioner's website at <u>pointtopoint.nsw.gov.au</u>.

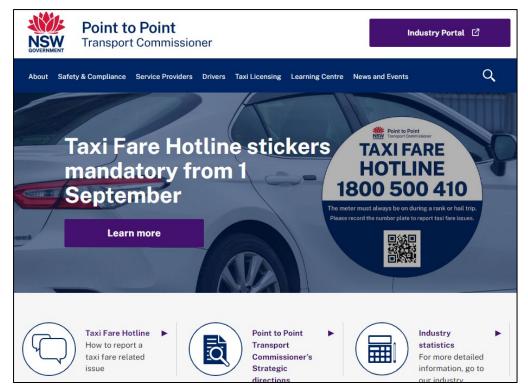

2. Click on the "Industry Portal" link, just above the magnifying glass.

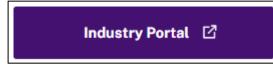

3. Click the "Continue with Point to Point" button which has been labelled below with the letter "A".

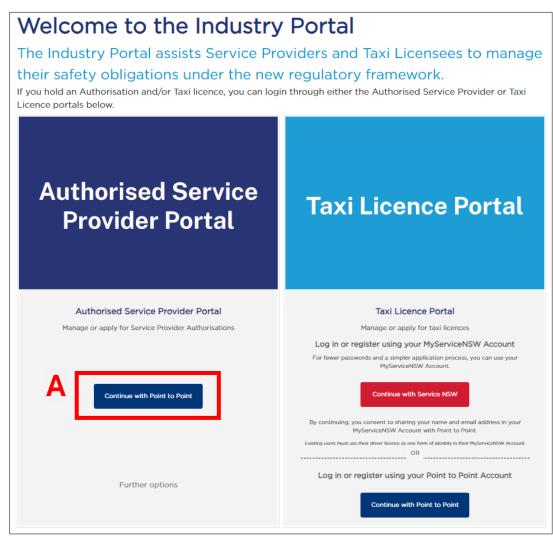

4. The "Log in" screen is displayed. Click on the blue text "Register here".

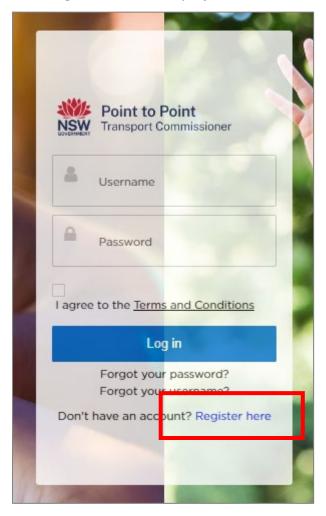

5. The "Applicant Registration" page is displayed.

| - Registration Guidelines                                                                                                    |                                                                                                    |
|----------------------------------------------------------------------------------------------------|----------------------------------------------------------------------------------------------------|
| If you are already an Au                                                                                                    | thorised Service Provider or Taxi Licence holder and have a login to the portal you don't need to Register<br>If you did not receive a login contact the industry contact centre on 131 727                                                                                                    |
| Corporate :<br>Select entity type as corporate if registe<br>Individual Partnership/Joint Holders :<br>Select entity type as an Individual partn<br>Corporate Partnership/Joint Holders :<br>Select entity type as corporate partners | ering as an Individual service provider/ taxi licence holder.<br>aring as a corporate service provider/taxi licence holder.<br>aring if all the partners/joint holders are individual entity in the partnership.<br>ship if any one of the partner/joint holder is an corporate entity in the partnership.<br>y Portal will be <u>removed after 90 days</u> if no application for a Taxi licence is received. |
|                                                                                                    | Applicant Registration                                                                                                    |
|                                                                                                    | First Given Name *                                                                                                    |
|                                                                                                    | Family Name *                                                                                                    |
|                                                                                                    | *Daytime Phone Number (mobile or landline)                                                                                                    |
|                                                                                                    | Email Address *                                                                                                    |
|                                                                                                    | Register for *                                                                                                    |
|                                                                                                    | Taxi Licence 👻                                                                                                    |
|                                                                                                    | You can register for a taxi licence via Service NSW. Click here to continue with<br>Service NSW.                                                                                                    |
|                                                                                                    | Entity Type *Please Select                                                                                                    |
|                                                                                                    |                                                                                                    |
|                                                                                                    | I'm not a robot                                                                                                    |
|                                                                                                    | Cancel Register                                                                                                    |

Any field with a small red asterisk \* is mandatory and you must fill it in.

To enter information, click on the field with the mouse pointer and the field box will light up blue. This means the field is active and you can type in it.

| First Given Name * |  |  |
|--------------------|--|--|
| [                  |  |  |
|                    |  |  |
|                    |  |  |

To move to the next field, either click in the field, or press the "Tab" key on the computer keyboard.

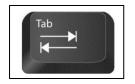

6. Type in your "First Given Name".

| First Given Name | • |  |  |
|------------------|---|--|--|
|                  |   |  |  |
|                  |   |  |  |

7. Type in your "Family Name".

| Family Name * |  |   |
|---------------|--|---|
|               |  | 1 |
|               |  |   |
|               |  |   |

8. Type in your "Daytime Phone Number" which can be either a mobile or landline. Include the area code for a landline.

| Daytime Phone Number (mobile or landline) * |  |
|---------------------------------------------|--|
|                                             |  |
|                                             |  |
|                                             |  |

9. Type in your "Email Address".

| Email Address * |  |  |
|-----------------|--|--|
|                 |  |  |
|                 |  |  |

10. The next field is locked and the text "Service Provider" has been prefilled for you. Move to step 11.

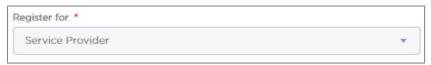

11. Select the "Entity Type" from the drop-down list. You can choose "Individual", "Corporation", "Individual Partnership/Joint Holders" or "Corporate Partnership/Joint Holders".

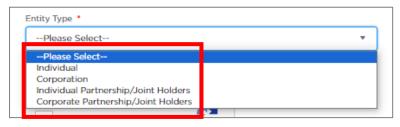

12. Click the "I'm not a robot" check box. This is a security measure.

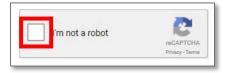

13. The check box will turn into a 'tick'.

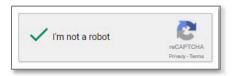

14. Click "Register".

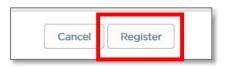

The screen will display the following message: "Now, check your email. Check the email account associated with your username for instructions on resetting your password. Remember to look in your spam folder, where automated messages sometimes filter. If you still can't login, contact 131 727."

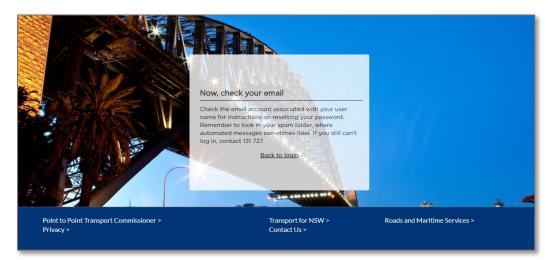

15. Check your email. There will be an email like the following:

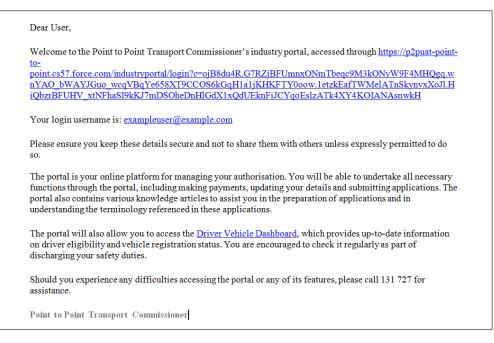

16. You now need to create your password for the Industry Portal. Click on the link in blue text:

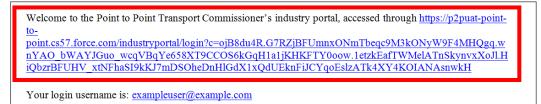

The "Change Your Password" screen is displayed.

| Change Your Password                                                                |
|-------------------------------------------------------------------------------------|
| Enter a new password for<br>yourname@gmail.com Your password<br>must have at least: |
| 8 characters     1 letter     1 number                                              |
| * New Password                                                                      |

17. Type your password into the "New Password" field.

<u>Note</u>: The password you choose must be at least 8 characters long and must include one number and one letter, e.g., nicecab1 or 2937354t. The field will display "Good" if the password is sufficient and white ticks on green circles will display.

| 8 characters |  |
|--------------|--|
| 1 letter     |  |
| 1 number     |  |
|              |  |
| New Password |  |

18. Now type the same password into the "Confirm New Password" field.

|                     |                     | Good |
|---------------------|---------------------|------|
| onfirm New Password | onfirm New Password |      |

The field will display "Match" if the passwords match.

|                      | Good |
|----------------------|------|
|                      |      |
|                      |      |
| Confirm New Password |      |
| Confirm New Password |      |

19. Click the "Change Password" button which is now active.

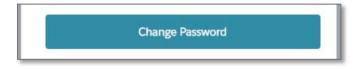

20. The Industry Portal is now displayed for you to complete an application to become an Authorised Service Provider.

|     | Point to Poin<br>Transport Com | <b>t</b><br>missioner | Υ.            |                |        | My Applications | Help    | Your NAME |   |
|-----|--------------------------------|-----------------------|---------------|----------------|--------|-----------------|---------|-----------|---|
| New | Application                    |                       |               |                |        |                 |         |           |   |
| #   | APPLICATION TYPE               | TYPE                  | STATUS        | PAYMENT STATUS | CREATE | D BY DAT        | ELODGED | D ACTION  | 1 |
|     |                                |                       | No records fo | und            |        |                 |         |           |   |

# 3 Apply to become an Authorised Service Provider

After registering for access to the Industry Portal, use this procedure to create a new application to become an Authorised Service Provider.

Remember that there are four types of entity:

- Individual
- Corporation
- Individual Partnership/Joint Holders, and
- Corporate Partnership/Joint Holders

### 3.1 Individual Partnership

In this example, we will be creating an Individual Partnership/Joint Holders application for a Booking Service.

For your application, the entity type will be the same as the one you registered with.

- 1. Log into the Industry Portal with your new login Username and Password.
- 2. Click "New Application".

|                 | <b>t to Point</b><br>port Comm | issioner |        |                |        | My Applications | Help     | Your NAME | •     |
|-----------------|--------------------------------|----------|--------|----------------|--------|-----------------|----------|-----------|-------|
| New Application |                                | ТҮРЕ     | STATUS | PAYMENT STATUS | CREATE | D BY DAT        | E LODGEI | A G       | CTION |

The "Authorised Service Provider Application" screen is displayed on the "Partnership Account Details" page.

#### 3.1.1 Partnership Account Details

1. Read the "Application Checklist".

Scroll down the screen to see the entire page.

|                                        |                                                           | Authorised Service F            | Provider Application                                                 |                              |                      |
|----------------------------------------|-----------------------------------------------------------|---------------------------------|----------------------------------------------------------------------|------------------------------|----------------------|
| artnership Account D                   | Individual Partners                                       | Driver Vehicle Dashboa          | Privacy Statement and >                                              | Review Details               | Payment              |
| Partnership A                          | Account Details                                           |                                 |                                                                      | Fields marke                 | d with * are mandato |
| <ul> <li>Application Checkl</li> </ul> | list                                                      |                                 |                                                                      |                              |                      |
| This application form is fo            | or 2 or more persons unde                                 | er a partnership or other agree | ment applying for authorisation                                      | as a Point to Point Transpo  | rt Service Provider. |
|                                        | e completed by one of the<br>ed in Part B of this applica |                                 | artner will be required to comple                                    | ete a separate Partner Decla | ration Notice. This  |
|                                        |                                                           |                                 | e authorisation \$120 (taxi or bo<br>arge of 0.04% applies if you pa |                              | r two authorisations |

2. Select the "Type" of service: "Booking Service".

| Type *<br>Taxi Service | Booking Service | Combined (Taxi and<br>Booking Service) |  |
|------------------------|-----------------|----------------------------------------|--|
|------------------------|-----------------|----------------------------------------|--|

3. The "Entity Type" will be set to what you selected during registration, e.g., "Partnership".

| dividual 🖲 Partnership |
|------------------------|
|------------------------|

4. The "Partnership Name" will have the name you entered during registration.

| Partnership Name |  |  |  |
|------------------|--|--|--|
| Booking Partners |  |  |  |
|                  |  |  |  |

5. Does the partnership hold an Australian Business Number (ABN)? Select "Yes" or "No" from the drop-down list.

| Does the partnership hold an ABN |   |  |  |
|----------------------------------|---|--|--|
| Yes                              | • |  |  |
|                                  |   |  |  |

#### If yes, go to Step 6.

If no, go to Step 7.

6. Type in the "Australian Business Number (ABN)".

| Australian Business Number (ABN) |  |  |  |  |  |
|----------------------------------|--|--|--|--|--|
|                                  |  |  |  |  |  |

The ABN will be checked on the ASIC Business Register and the "Registered Business Name" is auto populated for you.

| Registered Business Name |  |  |  |  |  |  |
|--------------------------|--|--|--|--|--|--|
|                          |  |  |  |  |  |  |

7. Select whether your "Business Address" is Australian or International.

| The premises where the business is operated.<br>Australian Address | Can't find address   |
|--------------------------------------------------------------------|----------------------|
| Enter your street address starting with the street number          | and name, suburb and |

Start to type in your "Business Address" (you need to type in at least 4 characters) starting with the street number, then street name, suburb etc., e.g., 123 Railway Parade. Matching Australian addresses are displayed in a list. Click on the correct address if it is displayed. You may have to scroll to see all of the addresses listed.

| Business Address *<br>The premises where the business is operated.<br>Australian Address | Can't find address   |
|------------------------------------------------------------------------------------------|----------------------|
| 123 Railway Parade                                                                       |                      |
| Enter your street address starting with the street number a state.                       | and name, suburb and |
| 123 RAILWAY PDE, SEAFORD VIC 3198                                                        | *                    |
| 123 RAILWAY PDE, POMONA QLD 4568                                                         |                      |
| 123 RAILWAY PDE, DARRA QLD 4076                                                          |                      |
| 123 RAILWAY PDE, PEAK HILL NSW 2869                                                      |                      |
| 123 RAILWAY PDE, LEURA NSW 2780                                                          |                      |
| 123 RAILWAY PDE, UPPER SWAN WA 6069                                                      |                      |
| 123 RAILWAY PDE, ALLANSON WA 6225                                                        |                      |
| 123 RAILWAY PDE, GLASS HOUSE MOUNTAINS QLD                                               | 4518                 |
| 123-127 RAILWAY PDE, LOGAN VILLAGE QLD 4207                                              | -                    |

<u>Tip</u>: If your address is not in the list, click "Can't find address". You should do this for international addresses.

| Business Address * ② The premises where the business is operated. |                    |  |  |  |  |
|-------------------------------------------------------------------|--------------------|--|--|--|--|
| Australian Address     International Address                      | Can't find address |  |  |  |  |
| Enter your street address starting with the street number a       | nd name, suburb    |  |  |  |  |

Address fields are displayed so you can type in the address.

| Australian Address     O Inter | ernational Address | Find my addres |
|--------------------------------|--------------------|----------------|
|                                |                    |                |
|                                |                    | a.             |
| City/Suburb                    |                    |                |
| State/Territory                |                    |                |
| Please Select                  |                    | •              |
| Postcode                       |                    |                |
|                                |                    |                |

9. Start to type in the address (you need to type in at least 4 characters) where records can be accessed from or made available, beginning with the street number, then street name, suburb etc, e.g., 123 Railway Parade. Matching Australian addresses are displayed in a list. Click on the correct address if it is displayed. You may have to scroll to see all the addresses. If your address is not in the list, click "Can't find address" and type the address into the displayed fields. This includes for international addresses.

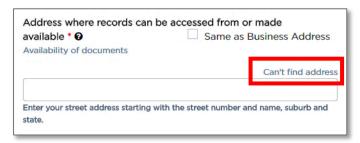

<u>Tip</u>: If the record keeping address is the same as the business address, select the "Same as Business Address" check box. The address will be automatically filled in for you.

| Address where records can be a available * 😧     | Same as Business Address              |
|--------------------------------------------------|---------------------------------------|
| Availability of documents                        | 218                                   |
| Enter your street address starting with t state. | he street number and name, suburb and |

10. Select whether you want official notices and correspondence emailed or posted to you. You must provide an email address, and or/also a physical postal address.

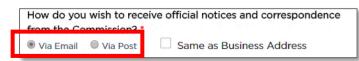

11. Type in the "Notice Email" address if you want official notices and correspondence via email.

| Notice Email |  |
|--------------|--|
|              |  |
|              |  |

12. If you want official notices and correspondence via post, type in the physical street address (you need to type in at least 4 characters) starting with the street number, then street name, suburb etc., e.g., 123 Railway Parade. Matching Australian addresses are displayed in a list. Click on the correct address if it is displayed. You may have to scroll to see all the addresses. If your address is not in the list, click "Can't find address" and type the address into the displayed fields. This includes for international addresses.

| Notice Address (provide physical street add                    | ress)                   |
|----------------------------------------------------------------|-------------------------|
|                                                                | Can't find address      |
| Fatau your should address should a with the should work        |                         |
| Enter your street address starting with the street numb state. | er and name, suburb and |

<u>Tip</u>: If the post address is the same as the business address, select the "Same as Business Address" check box. The address is automatically filled in for you.

| How do you wish to rec<br>from the Commission? | eive official notices and correspondence          |
|------------------------------------------------|---------------------------------------------------|
| Notice Email *                                 |                                                   |
| Notice Address (provide                        | e physical street address)                        |
| 123 Railway Parade NSW                         | Carlton 2218                                      |
| Enter your street address star<br>state.       | rting with the street number and name, suburb and |

13. Type in the "Business Name for Customer Contact". This is how you want your business to be listed on the Point to Point Transport Commissioner's website.

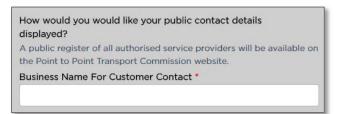

14. Select the public method of contact you prefer and type in the matching address or number, e.g., "Email".

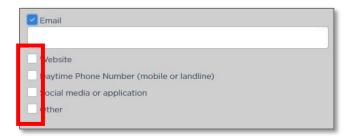

#### 15. Click "Continue".

| X Cancel | Continue |
|----------|----------|

The "Individual Partners" page is displayed.

| Point to Point<br>Transport Commissioner        |                                      | My Applications             | Help Test ACCOUNT * |
|-------------------------------------------------|--------------------------------------|-----------------------------|---------------------|
| Partnership Account Details Individual Partners | Authorised Service Provider Applicat | Privacy Statement and Decla | . Review Details    |

#### 3.1.2 Individual Partners

#### 3.1.2.1 Individual Partner 1 Details

On these pages you will start adding details for Partner 1. Remember, there must be two or more partners for a partnership.

1. Type in the "Australian Business Number (ABN)".

| Australian Business Number (ABN) | ٦ |
|----------------------------------|---|
|                                  | ł |
|                                  | ł |

The ABN will be checked on the ASIC Business Register and the "Registered Business Name" will be auto populated for you.

| Registered Business Name |  |
|--------------------------|--|
|                          |  |
|                          |  |

2. Select Partner 1's "Title" from the drop-down list.

| lease Select |  |
|--------------|--|
|--------------|--|

3. Type in the "First Given Name" of Partner 1.

| First Given Name * |    |
|--------------------|----|
|                    |    |
|                    | J. |

4. Type in the "Family Name" of Partner 1.

| Family Name * |    |
|---------------|----|
|               | ]  |
|               | J. |

5. Type in "Other Given Names, If Applicable" of Partner 1.

| Other Given Names, If Applicable |  |
|----------------------------------|--|
|                                  |  |

6. Is Partner 1 now, or has Partner 1 ever been, known by another name? Select "Yes, provide details" or "No".

If yes, provide details in the text box.

| Are you now or have you ever been known by another name? * | No | Yes, provide det | ails |
|------------------------------------------------------------|----|------------------|------|
|                                                            |    |                  |      |
|                                                            |    |                  |      |

7. Type in the "Australian Driver Licence Number" of Partner 1.

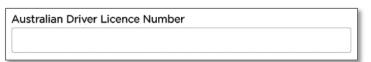

8. Select the "State of Issue" from the drop-down list.

| State of Issue |   |  |
|----------------|---|--|
| Please Select  | • |  |
|                |   |  |

9. Type in the "Daytime Phone Number" of Partner 1.

| Daytime Phone Number |   |
|----------------------|---|
|                      |   |
|                      | _ |

10. Type in the "Email" address of Partner 1.

| Email * |  |  |
|---------|--|--|
|         |  |  |
|         |  |  |

11. Type in the "Date of Birth (dd/mm/yyyy)" of Partner 1 or click on the calendar tool to select a date.

| Date of Birth (dd/mm/yyyy) * |         |
|------------------------------|---------|
|                              | <b></b> |

12. Select whether the "Residential Address" of Partner 1 is Australian or International.

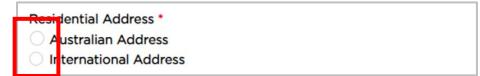

13. Start to type in the residential address of Partner 1, beginning with the street number, then street name, suburb etc., e.g., 123 Railway Parade. Matching Australian addresses are displayed in a list. Click on the correct address if it is displayed. You may have to scroll to see all the addresses. If the address is not in the list, click "Can't find address" and type the address into the displayed fields. This includes for international addresses.

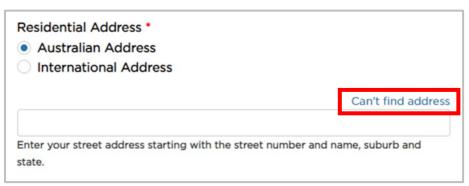

14. Has Partner 1 ever been convicted of, or do they have current proceedings against them for a <u>disqualifying offence</u>? Select "Yes, provide details" or "No".

If no, skip to Step 20.

If yes, provide details in the text box. Click on the "disqualifying offence" link in blue text for more details.

| Have you been convicted of an down have current proceedings against you for a <u>disqualifying offence</u> * | No |  |
|----------------------------------------------------------------------------------------------------|----|--|
|                                                                                                    |    |  |

15. Select the "National Police Check" box.

| Attach copies of national police check |        |  |
|----------------------------------------|--------|--|
| National Police Check *                |        |  |
| Choose file No file chosen             | Upload |  |

16. Click the "Choose file" button.

| Attach copies of national police check |        |
|----------------------------------------|--------|
| National Police Check •                |        |
| Choose file No file chosen             | Upload |

17. Find the folder on your computer where the National Police Check document for Partner 1 is located and click to select the file.

| Open                                         |                                  | ×                                  |
|----------------------------------------------|----------------------------------|------------------------------------|
| $\leftrightarrow \rightarrow \cdot \uparrow$ | « _Industry > Upload documents   | ✓ ♂ Search Upload documents P      |
| Organize 🔻 Nev                               | v folder                         | ₿≕ ▾ 💷 📀                           |
| Documents                                    | A Name                           | Date modified Tune                 |
| Pictures                                     | 🗾 National Police Check          | 28/09/2017 1:48 PM Adobe Acrobat D |
| This PC                                      | Destauntin Destaution            | 20/00/2017 146 DM Adaba Assobat D  |
| Desktop                                      | Proof of identity                | 28/09/2017 1:47 PM Adobe Acrobat D |
| Documents                                    |                                  |                                    |
| Downloads                                    |                                  |                                    |
| 💧 Music                                      |                                  |                                    |
| Pictures                                     |                                  |                                    |
| Videos                                       |                                  |                                    |
| 🏪 Acer (C:)                                  |                                  |                                    |
| 🔜 Data (D:)                                  |                                  |                                    |
| Network                                      | ~ <                              | >                                  |
|                                              | File name: National Police Check | V All Files V                      |
|                                              |                                  | <u>O</u> pen ▼ Cancel              |

18. Click the "Open" button.

| File <u>n</u> ame: | National Police Check | ✓ All Files    | ~          |
|--------------------|-----------------------|----------------|------------|
|                    |                       | <u>O</u> pen 🔽 | Cancel .:: |

The name of the document is now displayed next to the "Choose file" button.

| Attach copies of national police check |        |
|----------------------------------------|--------|
| National Police Check *                |        |
|                                        |        |
| Choose file National Police Check.pd   | Upload |
|                                        |        |

19. Click "Upload".

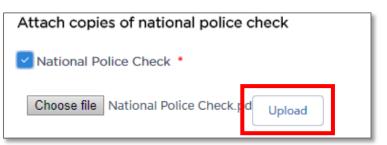

A message is displayed to let you know the file was uploaded successfully.

File POI-National Police Check.pdf uploaded successfully

20. Has Partner 1 resided in Australia for the past 5 years? Select "Yes" or "No".

If yes, skip to Step 27.

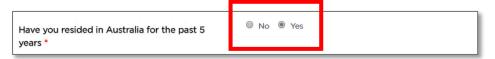

If no, continue to Step 21, answer the additional questions and provide further evidence.

| Have you resided in Australia for the past 5 years *                            | 🖲 No 🔘 Yes |
|---------------------------------------------------------------------------------|------------|
| Which country have you spent most of your time<br>in during the last 5 years? * |            |
| Attach copies of police certificate from<br>country nominated                   |            |
| Police Certificate from the country nominated in above question *               |            |
| Choose file No file chosen Upload                                               |            |

21. Type in the name of the country in which Partner 1 has spent most of their time over the last 5 years.

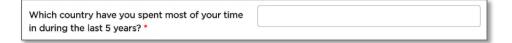

22. Select the "Police Certificate from the country nominated in above question" check box.

<u>Note</u>: Partner 1 must have completed an overseas police check from the country nominated above.

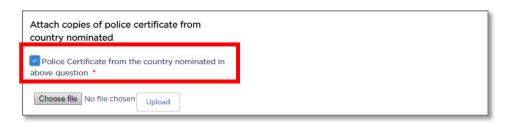

23. Click the "Choose file" button.

| Attach copies<br>country nomir | of police certificate from<br>nated |
|--------------------------------|-------------------------------------|
| Police Certific above question | cate from the country nominated in  |
| Choose file N                  | file chosen Upload                  |

24. Find the folder on your computer where the Overseas Police Certificate document is located and click to select the file.

| Colore I. + Test Data                                                                                    | and the state of the state of t | • 📲 Search Test Dota 👘 J |
|----------------------------------------------------------------------------------------------------|----------------------------------------------------------------------------------------------------|--------------------------|
| Organize * New food<br>Theorites<br>Computer<br>Computer<br>Resource<br>Network<br>Oressess Police Check |                                                                                                    | × · (] ●                 |
| File name: Oversean Police Checkpolf                                                                     |                                                                                                    | All Files     C set      |

25. Click the "Open" button.

The name of the document is now displayed next to the "Browse" button.

| Browse Overseas Police Check.pdf |        |
|----------------------------------|--------|
| overseas Police Check.put        | Upload |

26. Click "Upload".

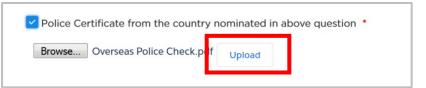

A message is displayed to let you know the file was uploaded successfully.

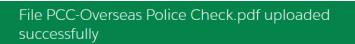

27. Does Partner 1 currently hold authorisation as a service provider? Select the relevant response from the drop down list.

| Do you currently hold authorisation as a | Please Select                            | * |
|------------------------------------------|------------------------------------------|---|
| service provider? *                      | Please Select                            |   |
|                                          | No                                       |   |
|                                          | Yes, Taxi Service                        |   |
|                                          | Yes, Booking Service                     |   |
|                                          | Yes, Combined (Taxi and Booking Service) |   |

28. Has Partner 1 had an application for authorisation or accreditation under the Passenger Transport Act 1990 or the Passenger Transport Act 2014 refused, or has Partner 1 had an authorisation or accreditation cancelled within the last 12 months? Select "Yes, provide details" or "No".

If yes, provide details in the text box.

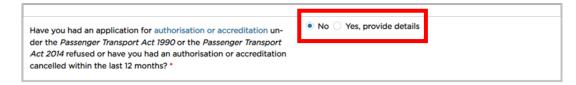

#### 29. Do you have a close associate:

- who has been convicted of or have current proceedings against them for a <u>disqualifying offence</u>, or
- who was a holder of an authorisation under the *Point to Point transport (Taxis and Hire Vehicles) Act 2016* that was cancelled or whose most recent application for any such authorisation was refused, or
- who was the holder of an accreditation, or an authorisation to operate a taxicab network, under the Passenger Transport Act 1990 that was cancelled, or whose most recent application for any such accreditation or authorisation was refused, or
- who was the holder of an accreditation to operate a public passenger service under the Passenger Transport Act 2014 that was cancelled, or whose most recent application for any such accreditation was refused.

Select "Yes" or "No".

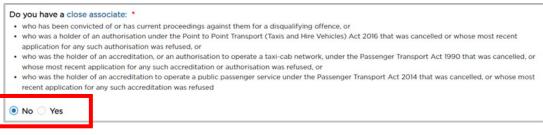

#### 30. The "Upload Documents" page is now displayed.

| Following documents are required for each partner<br>• Proof of identity documents<br>• National police check<br>• Partnership declaration |        |  |
|----------------------------------------------------------------------------------------------------|--------|--|
| Attach files           ① Upload Files         Or drop files                                                                                |        |  |
| FILETYPE TITLE                                                                                                    | ACTION |  |
|                                                                                                    | â      |  |

31. To upload the "Proof of identity documents" of Partner 1, you can either upload the file/s or 'drag and drop' the file/s from your computer's file management system.

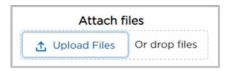

32. To upload the files, click on the "Upload Files" button.

| drop files |
|------------|
|            |

33. Find the folder on your computer where Partner 1's Proof of Identity (POI) document is located and click to select the file.

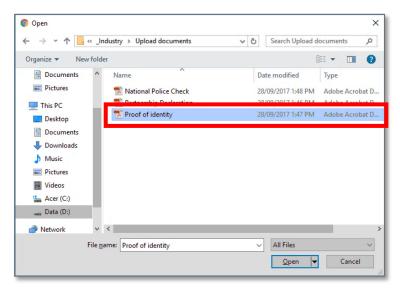

Note: There are known limitations related to attachments including:

- The inability to delete attachments that are uploaded. If you accidentally upload an attachment, contact the Industry Contact Centre on 131 727 for assistance.
- The ability to display only one attachment on screen at the time of upload. All attachments that are uploaded can be reviewed on the final review page of the application.
- When uploading files there is a limitation of 80 characters for file names, including the filename extension.

34. Click the "Open" button.

| File <u>n</u> ame: Proof of identity | ~ All Files                 | ~      |
|--------------------------------------|-----------------------------|--------|
|                                      | <u>O</u> pen   <del>▼</del> | Cancel |

The name of the document is now displayed next to the "Choose file" button.

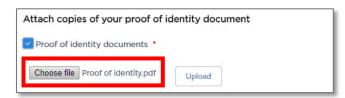

35. Click "Upload".

| Proof of identity documents *     |        |
|-----------------------------------|--------|
| Choose file Proof of identity.pdf | Upload |

A message is displayed to let you know the file was uploaded successfully.

File POI-Proof of Identity.pdf uploaded successfully

36. To 'drag and drop' the files from your computer's file management system, simply drag the file from your computer's file management system and drop it onto the "Attach files" square.

| Attach f       | iles          |
|----------------|---------------|
| 1 Upload Files | Or drop files |

37. If you have more than one file which needs to be uploaded, repeat steps 31 to 35 or step 36 for each document to be uploaded.

If you answered "Yes" in Step 14 or "No" in Step 20, the 'police check' file you uploaded will already be visible on the "Upload Documents" page.

38. Once you have finished uploading the necessary files for Partner 1, click the "Continue" button.

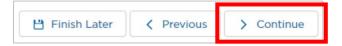

39. This completes Partner 1 details. Now you have to add another one or more partners. Refer to '**3.1.2.2 Individual Partner 2 Details**' of this User Guide.

#### 3.1.2.2 Individual Partner 2 Details

1. Click "Add Individual Partner".

|              | Add Individ | ual Partner |
|--------------|-------------|-------------|
|              |             |             |
| Finish Later | Previous    | → Continue  |

2. A new section, "Individual Partner 2 Details", is displayed underneath Individual Partner 1 Details.

| Ind                              | lividual Partner 2 Details |
|----------------------------------|----------------------------|
| Australian Business Number (ABN) | Registered Business Name   |
| Title                            | First Given Name *         |

- 3. Complete all the fields for Partner 2 as you did for Partner 1.
- 4. If you have a third partner to add, click "Add Individual Partner" and another section is added. The same applies for any more partners.

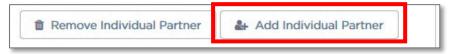

If you want to remove a partner, click "Remove Individual Partner".

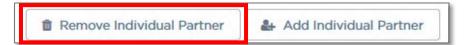

5. When you have finished adding partners, click "Continue".

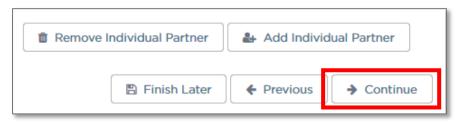

6. The "Driver Vehicle Dashboard" access page is displayed.

Indicate your response to the question "Do you require access to the Driver Vehicle Dashboard?" by selecting the option "Yes" or "No", and then click the "Continue" button.

|                                                                     | Aut                   |                                   |                                       |                               |
|---------------------------------------------------------------------|-----------------------|-----------------------------------|---------------------------------------|-------------------------------|
| Partnership Account Details                                         | Individual Partners   | Driver Vehicle Dashboard          | Privacy Statement and Decla           | Review Details                |
| Oriver Vehicle Da                                                   | shboard               |                                   | Field                                 | ds marked with * are mandator |
|                                                                     |                       |                                   |                                       |                               |
| The Driver Vehicle Dashboard (<br>safety obligations in relation to |                       | ustry portal which provides infor | mation to assist Authorised Service F | Provider (ASP) in their       |
| safety obligations in relation to                                   |                       |                                   |                                       | Provider (ASP) in their       |
| safety obligations in relation to<br>Do you require access to th    | drivers and vehicles. | . No 🖲 Ye                         | 25                                    | Provider (ASP) in their       |

If you want to go back to the last page, click "Previous".

<u>Warning</u>: You will lose the information you added on this page if you click "Previous".

| 🖺 Finish Later | ← Previous | → Continue |
|----------------|------------|------------|
|----------------|------------|------------|

If you want to complete your application later, click "Finish Later".

Your partially complete application has been saved and will be displayed on the "Activities" screen under the "Applications" tab.

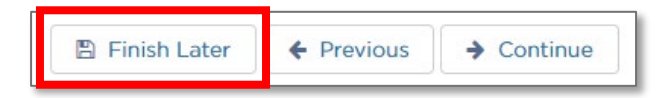

7. The "Privacy Statement and Declaration" page is displayed which requires that you read the privacy statement and make three declarations if you agree to them.

<u>Important</u>: It is a serious criminal offence to make a false or misleading statement in connection with an application for an authorisation.

If you agree, select the:

- "I declare that the information provided in this application is true and correct" check box
- "I declare that I have read and understood the privacy statement, including my privacy obligations" check box
- "I am authorised to make this application on behalf of the partnership" check box.

Then click on the "Continue" button.

| Partnership Account Details                                                                                                    | Individual Partners                                                                                                    | Driver Vehicle Dashboard                                                                                                    | Privacy Statement and Decla                                                                   | Review Details                                                                                                    |
|----------------------------------------------------------------------------------------------------|----------------------------------------------------------------------------------------------------|----------------------------------------------------------------------------------------------------|-----------------------------------------------------------------------------------------------|----------------------------------------------------------------------------------------------------|
| Privacy Statement                                                                                                    | t and Declaration                                                                                                    |                                                                                                    |                                                                                               |                                                                                                    |
| Information Protection Act 1998 (M<br>his information under Part 3 of the<br>Regulation (2017). Information sup<br>uthorisation. If you do not providi<br>Information collected by the Point<br>Inpplication. These agencies includivity<br>will not disclose your personal info | ISW) and the Health Records<br>Point to Point Transport (77<br>plied on this form will be use<br>this information your applic<br>to Point Transport Commissi<br>P Revenue NSW, Australian S<br>rmation without your conser | s and Information Privacy Act 2002<br>txis and Hire Vehicles) Act (2016) a<br>ed by officers of the Point to Point 1<br>attion for authorisation cannot proc<br>ioner may be disclosed to third part<br>ecurities and Investments Commiss<br>it unless authorised or required by | ties for the purposes of confirming inform<br>sion, NSW Police and Roads and Maritime<br>law. | mmissioner must collect<br>(Taxis and Hire Vehicles)<br>pplication for<br>nation provided in this<br>e Services. Otherwise, we |
|                                                                                                    | access to modify and/or upda                                                                                                    |                                                                                                    | Ily. We will keep your information at 2410<br>u wish to do this or require any further in     |                                                                                                    |
|                                                                                                    | sport Commissioner's websi                                                                                                    | te at: P2P Website. The annual aut                                                                                                    | ation fee each year. More information at<br>horisation fee is payable whether you ho          |                                                                                                    |
| Declaration<br>t is a serious criminal offence to m                                                                                                    | ake a false or misleading sta                                                                                                    | tement in connection with an appli                                                                                                    | cation for an authorisation.                                                                  |                                                                                                    |
| declare that the information p<br>declare that I have read and u<br>am authorised to make this ap                                                                                                    | nderstood the privacy staten                                                                                                    | ment, including my privacy obligation                                                                                                    | ons.                                                                                          |                                                                                                    |
|                                                                                                    |                                                                                                    |                                                                                                    |                                                                                               |                                                                                                    |

8. The "Review Details" page is now displayed. It shows all of the information you have entered. It is a chance to double check your details before lodging your application. You will need to scroll the page to see all of the information.

|                                                                                                    |                                                                                                    | Autrior                                                                                                    | ised Service Provider Ap                                                                                                    | plication                                                                                                    |                                                                                                    |                                                       |
|----------------------------------------------------------------------------------------------------|----------------------------------------------------------------------------------------------------|----------------------------------------------------------------------------------------------------|----------------------------------------------------------------------------------------------------|----------------------------------------------------------------------------------------------------|----------------------------------------------------------------------------------------------------|-------------------------------------------------------|
| Business Details                                                                                                    | Corporation Details                                                                                                    | Additional Nominat                                                                                                    | Driver Vehicle Dash                                                                                                    | $\left\langle \right\rangle$ Privacy Statement $\left\rangle$                                                                                                    | Review Details                                                                                                    | Payment                                               |
|                                                                                                    |                                                                                                    |                                                                                                    |                                                                                                    |                                                                                                    | Fields marked wit                                                                                                    | th • are mandato                                      |
| Busines                                                                                                    | s Details                                                                                                    |                                                                                                    |                                                                                                    |                                                                                                    |                                                                                                    | / Edi                                                 |
| - Application                                                                                                    | Checklist                                                                                                    |                                                                                                    |                                                                                                    |                                                                                                    |                                                                                                    |                                                       |
|                                                                                                    |                                                                                                    |                                                                                                    |                                                                                                    |                                                                                                    |                                                                                                    |                                                       |
|                                                                                                    |                                                                                                    | applying for authorisation                                                                                                    | as a Point to Point Trans                                                                                                    | sport Service Provider. Only a                                                                                                    | a Nominated Director or I                                                                                                    | Manager can                                           |
| apply on behalf                                                                                                    | of a Corporation.                                                                                                    |                                                                                                    |                                                                                                    |                                                                                                    |                                                                                                    |                                                       |
| apply on behalf<br>Where more tha                                                                                                    | of a Corporation.<br>n one director or manage                                                                                                    | r is being nominated with                                                                                                    | this application, the seco                                                                                                    | ond and subsequent director                                                                                                    | r or manager will be requ                                                                                                    | ired to                                               |
| apply on behalf<br>Where more tha<br>complete a sepa                                                                                                    | of a Corporation.<br>n one director or manage<br>rate Appointment of Dire                                                                                                    | r is being nominated with                                                                                                    | this application, the seco<br>his notice should be uplo                                                                                                    | ond and subsequent director<br>baded in section C of this app                                                                                                    | r or manager will be requ                                                                                                    | ired to                                               |
| apply on behalf<br>Where more tha<br>complete a sepa<br>directors or man<br>The fee payable                                                                                    | of a Corporation.<br>n one director or manage<br>rate Appointment of Dire<br>lagers can be nominated<br>for this application depen                                                                         | er is being nominated with<br>cctor or Manager Notice. T<br>through your account on<br>nds on whether you are ap                                                          | this application, the sect<br>his notice should be uplo<br>the industry portal once a<br>oplying for one authorisal                                                                                           | ond and subsequent director<br>baded in section C of this app                                                                                                    | r or manager will be requi<br>plication. Alternatively ad<br>rvice provider) or for two                                          | ired to<br>ditional                                   |
| apply on behalf<br>Where more that<br>complete a sepa<br>directors or man<br>The fee payable<br>both a taxi and b                                                              | of a Corporation.<br>n one director or manage<br>rate Appointment of Dire<br>agers can be nominated<br>for this application deper-<br>pooking service provider<br>mated director or manage                 | r is being nominated with<br>cctor or Manager Notice. I<br>through your account on<br>nds on whether you are ap<br>in a combined application                              | this application, the second<br>his notice should be uple<br>the industry portal once a<br>oplying for one authorisal<br>\$160. A surcharge of 0.0                                                            | ond and subsequent director<br>baded in section C of this app<br>authorised.<br>tion \$120 (taxi or booking se                                                                  | r or manager will be requi<br>plication. Alternatively ad<br>rvice provider) or for two<br>dit card.                             | ired to<br>ditional<br>authorisations                 |
| apply on behalf<br>Where more tha<br>complete a sepa<br>directors or man<br>The fee payable<br>both a taxi and I<br>If you (the nomin<br>country of reside                     | of a Corporation.<br>n one director or manage<br>rate Appointment of Dire<br>agers can be nominated<br>for this application depen-<br>booking service provider in-<br>nated director or manage<br>ance.    | r is being nominated with<br>ctor or Manager Notice. T<br>through your account on<br>nds on whether you are ap<br>in a combined application<br>r) have not resided in Aus | this application, the sect<br>his notice should be uplo<br>the industry portal once a<br>oplying for one authorisal<br>\$160. A surcharge of 0.0<br>stralia for at least the last                             | ond and subsequent director<br>aded in section C of this app<br>authorised.<br>tion \$120 (taxi or booking se<br>14% applies if you pay by cre                                  | r or manager will be requi<br>plication. Alternatively ad<br>rvice provider) or for two<br>dit card.<br>wide a Police Check from | ired to<br>iditional<br>authorisations<br>your former |
| apply on behalf<br>Where more tha<br>complete a sepa<br>directors or man<br>The fee payable<br>both a taxi and I<br>If you (the nomii<br>country of reside<br>Complete all app | of a Corporation.<br>In one director or manage<br>rate Appointment of Direc-<br>agers can be nominated<br>for this application deper-<br>pooking service provider in-<br>nated director or manage<br>ence. | r is being nominated with<br>ctor or Manager Notice. T<br>through your account on<br>nds on whether you are ap<br>in a combined application<br>r) have not resided in Aus | this application, the sect<br>his notice should be uplo<br>the industry portal once i<br>oplying for one authorisal<br>\$160. A surcharge of 0.0<br>traila for at least the last<br>ask you to supply the ree | ond and subsequent director<br>aded in section C of this app<br>authorised.<br>tion \$120 (taxi or booking se<br>14% applies if you pay by cre<br>5 years, you will need to pro | r or manager will be requi<br>plication. Alternatively ad<br>rvice provider) or for two<br>dit card.<br>wide a Police Check from | ired to<br>iditional<br>authorisations<br>your former |

Review all the information you supplied.

If you need to edit anything, click "Edit" for the page you want to edit. For example, to edit Business Details, click "Edit" as shown below

| - |                 | Fields marked with * are mandatory. |  |
|---|-----------------|-------------------------------------|--|
| B | usiness Details | 🖉 Edit                              |  |

Make your changes and then click "Save".

|                  | Fields marked with * are mandatory. |  |
|------------------|-------------------------------------|--|
| Business Details | 🗶 Cancel 🛛 🖺 Save                   |  |

Once you have checked that all your details are correct and you made any necessary changes, scroll to the bottom of the page, and click "Submit".

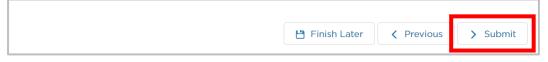

If you want to go back to the last page, click "Previous".

<u>Warning</u>: You will lose the information you added on this page if you click on "Previous".

| 💾 Finish Later | Previous | > Submit |
|----------------|----------|----------|
|                |          |          |

If you want to complete your application later, click "Finish Later".

| ID FILL LAR    | 1        |          |
|----------------|----------|----------|
| 💾 Finish Later | Previous | > Submit |

Your partially complete application has been saved and will be displayed on the Activities screen under the "Applications" tab.

9. If you selected "Submit", the Applications summary page is displayed. A green "Success" message is also displayed, confirming that your application has been submitted successfully.

| -18621       | 1                                        |      | Success<br>Application C-01 | 15616 Submitted succ | cessfully. |        | $\mathbf{X}$ |           |            |
|--------------|------------------------------------------|------|-----------------------------|----------------------|------------|--------|--------------|-----------|------------|
| NSW          | Point to Point<br>Transport Commissioner |      |                             | Home                 | Account    | DVD    | Levy         | Help      | •          |
|              |                                          |      |                             |                      |            |        |              |           |            |
|              |                                          |      |                             |                      |            |        |              |           |            |
| New Applicat | ion                                      |      |                             |                      |            |        |              |           |            |
| New Applicat | APPLICATION TYPE                         | ТҮРЕ | e status                    | PAYMENT STATU        | s cr       | REATED | BY           | DATE LODO | SED ACTION |

# 3.2 Combined Taxi & Booking Service

In this example we will be creating an Individual application for a Combined Taxi and Booking Service.

- 1. Log into the Industry Portal with your new login Username and Password.
- 2. Click "New Application".

| NUMBER Point to Poir<br>Transport Corr | <b>nt</b><br>Inmissioner |                      | My Applications | Help You | r NAME 🔻 |
|----------------------------------------|--------------------------|----------------------|-----------------|----------|----------|
| New Application # APPLICATION TYPE     | TYPE STATUS              | PAYMENT STATUS CREAT | ED BY DATE      | ELODGED  | ACTION   |

The "Authorised Service Provider Application" screen is displayed on the "Business Details" page.

#### 3.2.1 Business Details

1. Read the "Application Checklist".

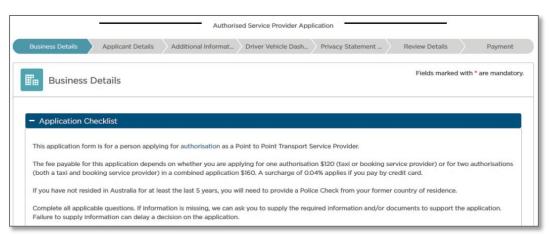

Tip: Scroll down the screen to see the entire page.

2. Select the "Type" of service: "Combined (Taxi and Booking Service)".

| Type *       |                 |                    |  |
|--------------|-----------------|--------------------|--|
| Taxi Service | Booking Service | Combined (Taxi and |  |
|              |                 | Booking Service)   |  |

3. The "Entity Type" will be set to what you selected during registration, e.g., "Individual".

| Entity Type |            |             |
|-------------|------------|-------------|
| Company     | Individual | Partnership |

4. Select whether your "Business Address" is an Australian or International address.

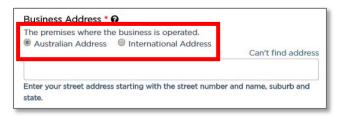

5. Start to type in your "Business Address" starting with the street number, then street name, suburb etc., e.g., 123 Railway Parade. Matching Australian addresses are displayed in a list. Click on the correct address if it is displayed. You may have to scroll to see all the addresses listed.

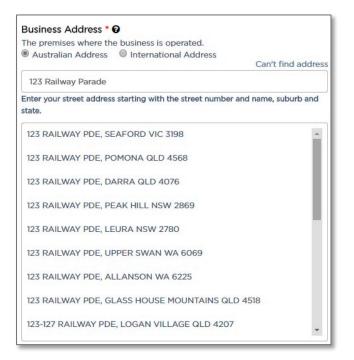

<u>Tip</u>: If your address is not in the list, click "Can't find address". This includes international addresses.

| Business Address * 🚱                                                                    |                    |
|-----------------------------------------------------------------------------------------|--------------------|
| The premises where the business is operated.<br>automatic Address International Address |                    |
|                                                                                         | Can't find address |

Address fields are displayed so you can type the address in.

| • 😧 The premises where the b | usiness is operated. |
|------------------------------|----------------------|
| International Address        | Find my address      |
|                              |                      |
|                              | it.                  |
|                              |                      |
|                              | •                    |
|                              |                      |
|                              |                      |
|                              |                      |

6. Start to type in the "Address where records can be accessed from or made available", beginning with the street number, then street name, suburb etc., e.g., 123 Railway Parade. Matching Australian addresses are displayed in a list. Click on the correct address if it is displayed. You may have to scroll to see all the addresses. If your address is not in the list, click "Can't find address" and type the address into the displayed fields. This includes international addresses.

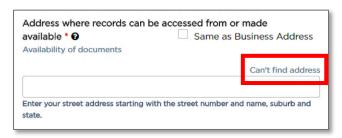

<u>Tip</u>: If the record keeping address is the same as the business address, select the "Same as Business Address" check box. The address is filled in for you.

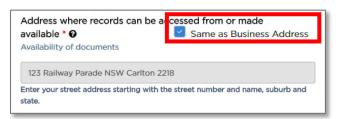

7. Select whether you want official notices and correspondence emailed or posted to you. You must provide either an email address or a physical postal address.

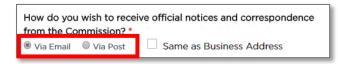

8. Type in the "Notice Email" address, if you have chosen "Via Email".

| Notice Email |  |
|--------------|--|
|              |  |
|              |  |

9. If you want official notices and correspondence via post, type in the physical street address starting with the street number, then street name, suburb etc., e.g., 123 Railway Parade. Matching Australian addresses are displayed in a list. Click on the correct address if it is displayed. You may have to scroll to see all the addresses. If your address is not in the list, click "Can't find address" and type the address into the displayed fields. This includes for international addresses.

| Notice Address (provide physical street address                     | )                  |
|---------------------------------------------------------------------|--------------------|
|                                                                     | Can't find address |
| Enter your street address starting with the street number an state. | d name, suburb and |

<u>Tip</u>: If the postal address is the same as the business address, select the "Same as Business Address" check box. The address is automatically filled in for you.

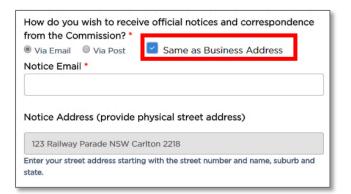

10. Type in the "Business Name for Customer Contact". This determines how your business will be listed on the Point to Point Transport Commission website.

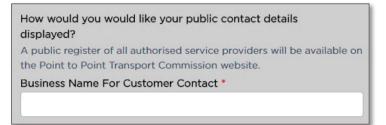

11. Select the public method of contact you prefer and type in the matching address or number, e.g., "Email".

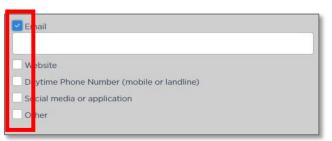

12. Click "Continue".

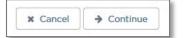

The "Applicant Details" page is displayed.

|                                    | Authorise           | ed Service Provider Appli | ication              |                 |                       |
|------------------------------------|---------------------|---------------------------|----------------------|-----------------|-----------------------|
| Business Details Applicant Details | Additional Informat | Driver Vehicle Dash       | Privacy Statement    | Review Details  | Payment               |
| Applicant Details                  |                     |                           |                      | Fields marked v | with * are mandatory. |
| Australian Business Number (ABN)   | •                   | Registere                 | ed Business Name     |                 |                       |
| Title Please Select V              | Family Name *       | First Give                | en Name *            |                 |                       |
| Other Given Names, If Applicable   |                     |                           | Sirth (dd/mm/yyyy) * |                 | ä                     |

#### 3.2.2 Applicant Details

1. Type in the "Australian Business Number (ABN)".

| Australian Business Number (ABN) * |  |
|------------------------------------|--|
|                                    |  |
|                                    |  |

The ABN will be checked on the ASIC Business Register and the "Registered Business Name" is automatically filled in for you.

| Registered Business Name |  |
|--------------------------|--|
|                          |  |
|                          |  |

2. Select a "Title" from the drop-down list for the contact person.

| Please Select | * |
|---------------|---|

3. Type in the "First Given Name".

| First Given Name * |    |
|--------------------|----|
|                    |    |
|                    | J. |

4. Type in the "Family Name".

| Family Name * |
|---------------|
|               |

5. Type in "Other Given Names", if applicable.

| Other Given Names, If Applicable |
|----------------------------------|
|                                  |

6. Type in the "Date of Birth (dd/mm/yyyy)" or click on the calendar tool to select a date.

| Date of Birth (dd/mm/yyyy) * |   |
|------------------------------|---|
|                              | 首 |

7. Are you now, or have you ever been, known by another name? Select "Yes, provide details" or "No".

If no, go to Step 8.

If yes, provide details in the text box.

| Are you now or have you ever been known by another name? * | No <ul><li>No <ul><li>Yes, provide details</li></ul></li></ul> |
|------------------------------------------------------------|----------------------------------------------------------------|
|                                                            |                                                                |

8. Type in the "Australian Driver Licence Number".

| Australian Driver Licence Number * |  |
|------------------------------------|--|
|                                    |  |

9. Select the "State of Issue" from the drop down list.

| St | tate of Issue * | 1  |
|----|-----------------|----|
|    | Please Select 🔹 | I  |
|    |                 | I. |

10. Select whether the "Residential Address" is an Australian or International address.

|                                              | Residential Address | *                     |
|----------------------------------------------|---------------------|-----------------------|
| Australian Address     International Address | Australian Address  | International Address |

11. Start to type in the residential address starting with the street number, then street name, suburb etc., e.g., 123 Railway Parade. Matching Australian addresses are displayed in a list. Click on the correct address if it is displayed. You may have to scroll to see all of the addresses. If your address is not in the list, click "Can't find address". This includes international addresses.

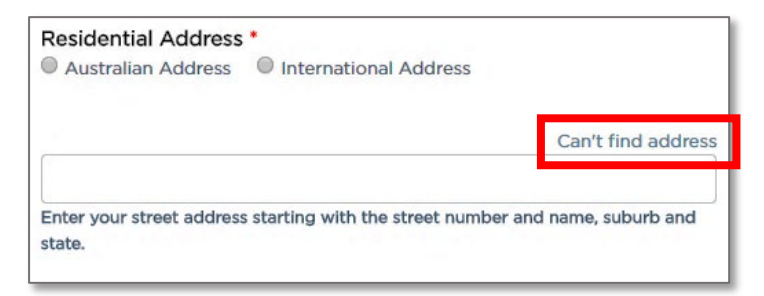

12. Type in the "Daytime Phone Number" which can be either a mobile or landline. Include the area code for a landline.

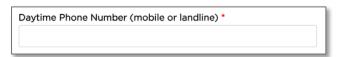

13. Select the "Proof of Identity documents" check box.

| Attach copies of your proof of | identity document |
|--------------------------------|-------------------|
| Proof of identity documents *  |                   |
| Choose file No file chosen     | Upload            |

14. Click the "Choose file button".

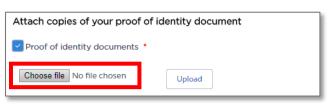

15. Find the folder on your computer where the Proof of Identity document is located and click to select the file.

| → • ↑ <mark>.</mark> « | _Industry > Upload de | ocuments | ✓ <sup>™</sup> Se | earch Upload d | ocuments 🖌    |
|------------------------|-----------------------|----------|-------------------|----------------|---------------|
| organize 🔻 New f       | older                 |          |                   | 8              | = • 🔳 (       |
| Documents              | ^ Name                | ~        | Date m            | nodified       | Туре          |
| Pictures               | 🗾 National Poli       | ce Check | 28/09/            | 2017 1:48 PM   | Adobe Acrobat |
| This PC                |                       |          | 20,000            |                |               |
| E Desktop              | 🔁 Proof of iden       | tity     | 28/09/            | 2017 1:47 PM   | Adobe Acrobat |
| Documents              |                       |          |                   |                |               |
| 🖊 Downloads            |                       |          |                   |                |               |
| 👌 Music                |                       |          |                   |                |               |
| Pictures               |                       |          |                   |                |               |
| Videos                 |                       |          |                   |                |               |
|                        |                       |          |                   |                |               |

16. Click the "Open" button.

| File <u>n</u> ame: | Proof of identity | All Files           | $\sim$ |
|--------------------|-------------------|---------------------|--------|
|                    |                   | <u>O</u> pen  ▼ Can | el :   |

The name of the document is now displayed next to the "Choose file" button.

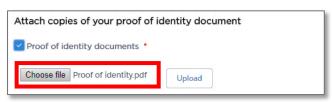

17. Click "Upload".

| Proof of identity documents *     |        |
|-----------------------------------|--------|
| Choose file Proof of identity.pdf | Upload |

A message is displayed to let you know the file was uploaded successfully.

File POI-Proof of Identity.pdf uploaded successfully

If you have more than one proof of identity document, repeat Steps 14 to 17 for each document.

18. Click "Continue".

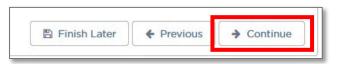

The "Additional Information" page is displayed.

| Authorised Service                                                                                         | Authorised Service Provider Application |                      |                 |                       |  |
|----------------------------------------------------------------------------------------------------|-----------------------------------------|----------------------|-----------------|-----------------------|--|
| Business Details Applicant Details Additional Informat Driver Ve                                           | ehicle Dash                             | Privacy Statement    | Review Details  | Payment               |  |
| Additional Information                                                                                     |                                         |                      | Fields marked v | vith • are mandatory. |  |
| Have you been convicted of or do you have current<br>proceedings against you for a disqualifying offence * | ® No ℂ                                  | Yes, provide details |                 |                       |  |
| Attach copies of national police check                                                                     |                                         |                      |                 |                       |  |
| Attachments can't be deleted from the application process. See Known issues<br>for further details.        |                                         |                      |                 |                       |  |
| National Police Check •                                                                                    |                                         |                      |                 |                       |  |
| File NPC-National Police Check.pdf uploaded<br>successfully                                                |                                         |                      |                 |                       |  |
| Browse No file selected. Upload                                                                            |                                         |                      |                 |                       |  |
| Have you resided in Australia for the past 5 years *                                                       | 🔍 No 🛛 🍳                                | Yes                  |                 |                       |  |

If you want to go back to the last page, click "Previous".

<u>Warning</u>: You will lose the information you added on this page if you click on "Previous".

| 🖺 Finish Later | ← Previous | → Continue |
|----------------|------------|------------|
|----------------|------------|------------|

If you want to complete your application at a later time, click "Finish Later".

| 🖺 Finish Later | + Previous | ➔ Continue |
|----------------|------------|------------|
|                | ( Trevious |            |

Your partially complete application has been saved and will be displayed on the "Activities" screen under the "Applications" tab.

#### 3.2.3 Additional Information

1. Have you ever been convicted of, or do you have current proceedings against you for a <u>disqualifying offence</u>? Select "Yes, provide details" or "No".

If no, go to Step 7.

If yes, provide details in the text box. Click on the "disqualifying offence" link for more details.

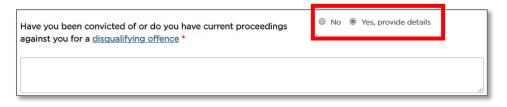

2. You must provide a national police check. Select the "National Police Check" check box.

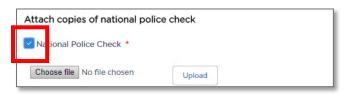

3. Click the "Choose file" button.

| Attach copies of national polic | ce check |     |
|---------------------------------|----------|-----|
| National Police Check *         |          | - 1 |
| Choose file N file chosen       | Upload   |     |

4. Find the folder on your computer where the National Police Check document is located and click to select the file.

|                    | ndustry > Upload documents | ✓ ♂ Search Upload documents        |
|--------------------|----------------------------|------------------------------------|
| rganize 👻 New fold | ler                        | III 👻 🛄 🧯                          |
| Documents          | · · · · · ·                | 5                                  |
| Pictures           | T National Police Check    | 28/09/2017 1:48 PM Adobe Acrobat E |
| This PC            | Partnership Declaration    | 28/09/2017 1:46 PM Adobe Acrobat F |
| Desktop            | 🔁 Proof of identity        | 28/09/2017 1:47 PM Adobe Acrobat E |
| Documents          |                            |                                    |
| Downloads          |                            |                                    |
| Music              |                            |                                    |
| Pictures           |                            |                                    |
| Videos             |                            |                                    |
| 📥 Acer (C:)        |                            |                                    |
|                    |                            |                                    |
| 🔜 Data (D:)        |                            |                                    |
| Data (D:)          | <                          |                                    |

5. Click the "Open" button.

| File <u>n</u> ame: | National Police Check | V All Files    | ~      |
|--------------------|-----------------------|----------------|--------|
|                    |                       | <u>O</u> pen v | Cancel |

The name of the document is now displayed next to the "Choose file" button.

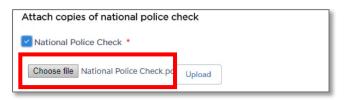

6. Click "Upload".

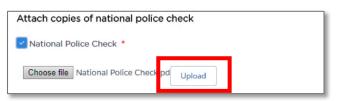

A message is displayed to let you know the file was uploaded successfully.

File POI-National Police Check.pdf uploaded successfully

7. Have you resided in Australia for the past 5 years? Select "Yes" or "No".

If yes, skip to Step 14.

| Have you resided in Australia for the past 5 | 🔍 No 🔍 Yes |
|----------------------------------------------|------------|
| ears *                                       |            |

If no, continue to Step 8 to answer the additional questions and provide further evidence.

| Have you resided in Australia for the past 5 years *                         | No Ves |
|------------------------------------------------------------------------------|--------|
| Which country have you spent most of your time in during the last 5 years? * |        |
| Attach copies of police certificate from<br>country nominated                |        |
| Police Certificate from the country nominated in above question *            |        |
| Choose file No file chosen Upload                                            |        |

8. Type in the name of the country in which you have spent most of your time over the last 5 years.

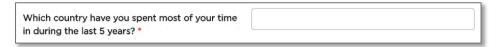

9. Select the "Police Certificate from the country nominated in above question" check box.

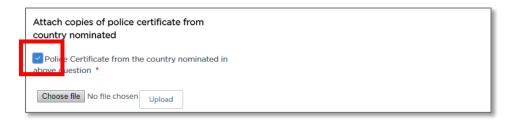

10. Click the "Choose file" button.

| Attach copies of police of country nominated | Prtificate from      |  |
|----------------------------------------------|----------------------|--|
| Police Certificate from the above question   | country nominated in |  |
| Choose file No file chosen                   | Upload               |  |

11. Find the folder on your computer where the Overseas Police Certificate document is located and click to select the file.

| → × ↑ 🔤 « _lne       | dustry > Upload documents     | ✓ <sup>C</sup> Search Upload d | ocuments 🔎       |
|----------------------|-------------------------------|--------------------------------|------------------|
| )rganize 🔻 New folde | r.                            | ł                              | ?                |
| Documents            | Name                          | Date modified                  | Туре             |
| Pictures             | 🔁 National Police Check       | 28/09/2017 1:48 PM             | Adobe Acrobat D. |
| This PC              | 🗾 Overseas Police Certificate | 28/09/2017 4:36 PM             | Adobe Acrobat D. |
| Desktop              | Dastaarship Declaration       | 20/00/2017 1.46 DM             | Adobe Acrobat D  |
| Documents            | 🔁 Proof of identity           | 28/09/2017 1:47 PM             | Adobe Acrobat D. |
| 🖶 Downloads          |                               |                                |                  |
| h Music              |                               |                                |                  |
| Pictures             |                               |                                |                  |

12. Click the "Open" button.

| File <u>n</u> ame: | Overseas Police Certificate | V Part Inc.    | ~      |
|--------------------|-----------------------------|----------------|--------|
|                    |                             | <u>O</u> pen 🔽 | Cancel |

The name of the file is now displayed next to the "Choose file" button.

| Attach copies of police certificat   | e from country nominated    |
|--------------------------------------|-----------------------------|
| Police Certificate from the country  | nominated in above question |
| Choose file Overseas Police Certific | Upload                      |

13. Click "Upload".

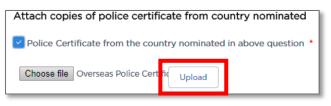

A message is displayed to let you know the file was uploaded successfully.

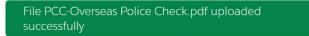

14. Do you currently hold authorisation as a service provider? Select the correct response from the drop down list.

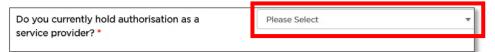

15. Have you had an application for authorisation or accreditation under the Passenger Transport Act 1990 or the Passenger Transport Act 2014 refused or have you had an authorisation or accreditation cancelled within the last 12 months? Select "Yes, provide details" or "No".

If yes, provide details in the text box.

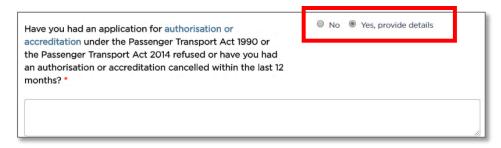

#### 16. Do you have a <u>close associate</u>:

- who has been convicted of or have current proceedings against them for a <u>disqualifying offence</u>, or
- who previously held an authorisation that has been cancelled, or
- whose accreditation or authorisation to operate a taxi-cab network was cancelled or recently refused because they were not of good repute or fit and proper?

Select "Yes" or "No".

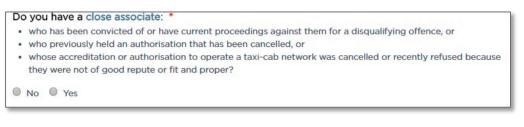

#### 17. Click "Continue".

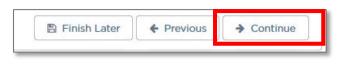

The "Driver Vehicle Dashboard" page is displayed.

If you want to go back to the last page, click "Previous".

<u>Warning</u>: You will lose the information you added on this page if you click on "Previous".

| 🖺 Finish Later | + Previous | → Continue |
|----------------|------------|------------|
|                |            |            |

If you want to complete your application later, click "Finish Later".

| 🖺 Finish Later | ← Previous | ➔ Continue |
|----------------|------------|------------|
|----------------|------------|------------|

Your partially complete application has been saved and will be displayed on the "Activities" screen under the "Applications" tab.

# 3.3 Booking Service

In this example we will be creating a Corporation application for a Booking Service.

Think of the application as a paper based form with pages for different types of information. Each page of the application is shown under the matching subheading.

- 1. Log into the Industry Portal with your new login Username and Password.
- 2. Click "New Application".

| -         | Point to Poi   | nt         |               |                |             |            |           |   |
|-----------|----------------|------------|---------------|----------------|-------------|------------|-----------|---|
| GOVERNM   | Transport Cor  | nmissioner |               |                | My Applicat | tions Help | Your NAME | • |
|           |                |            |               |                |             |            |           |   |
| New Appli | cation         |            |               |                |             |            |           |   |
| # AP      | PLICATION TYPE | TYPE       | STATUS        | PAYMENT STATUS | CREATED BY  | DATE LODGE | D ACTION  |   |
|           |                |            | No records fo | ound           |             |            |           |   |

The "Authorised Service Provider Application" screen is displayed on the "Business Details" page.

#### 3.3.1 Business Details

1. Read the "Application Checklist".

|        |                                     |                                                   | Authoris                                                | ed Service Provider Appl     | ication                                                                |                           |                      |
|--------|-------------------------------------|---------------------------------------------------|---------------------------------------------------------|------------------------------|------------------------------------------------------------------------|---------------------------|----------------------|
| Busine | ess Details                         | Corporation Details                               | Additional Nominat                                      | Driver Vehicle Dash          | Privacy Statement                                                      | Review Details            | Payment              |
| H      | Business [                          | Details                                           |                                                         |                              |                                                                        | Fields marked wi          | ith * are mandatory. |
| This a |                                     | n is for a corporation ap                         | plying for authorisation a                              | is a Point to Point Transp   | ort Service Provider. Only                                             | a Nominated Director or   | Manager can          |
| Wher   | olete a separate                    | ne director or manager i<br>Appointment of Direct | or or Manager Notice. Th                                |                              | nd and subsequent directo<br>ded in section C of this ap<br>uthorised. |                           |                      |
|        |                                     |                                                   |                                                         |                              | on \$120 (taxi or booking se<br>% applies if you pay by cre            |                           | o authorisations     |
|        | u (the nominate<br>try of residence |                                                   | have not resided in Austr                               | alia for at least the last 5 | years, you will need to pro                                            | ovide a Police Check from | n your former        |
|        |                                     |                                                   | ation is missing, we can a<br>cision on the application |                              | ired information and/or do                                             | ocuments to support the   | application.         |

<u>Tip</u>: Scroll the screen to see the entire page.

2. Select the "Type" of service: "Booking Service".

| Combined (Taxi and Booking Service) |
|-------------------------------------|
|                                     |

3. The "Entity Type" will be set to what you selected during registration, e.g., "Company".

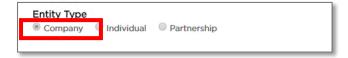

4. Select whether your "Business Address" is an Australian or International address.

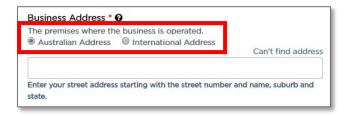

5. Start to type in your "Business Address" starting with the street number, then street name, suburb etc, e.g., 123 Railway Parade. Matching Australian addresses are displayed in a list. Click on the correct address if it is displayed. You may have to scroll to see all of the addresses listed.

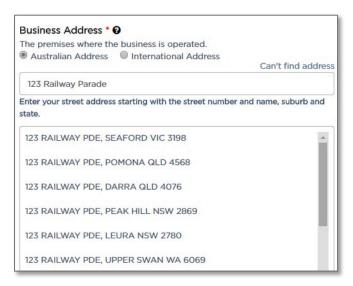

<u>Tip</u>: If your address is not in the list, click "Can't find address". This includes international addresses.

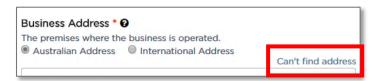

Address fields are displayed so you can type the address in.

| Business Address * | -                            |                 |
|--------------------|------------------------------|-----------------|
|                    | International Address Street | Find my address |
|                    |                              | 15              |
| City/Suburb        |                              |                 |
| State/Territory    |                              |                 |
| Please Select      |                              | •               |
| Postcode           |                              |                 |
|                    |                              |                 |

6. Start to type in the "Address where records can be accessed from or made available", beginning with the street number, then street name, suburb etc, e.g., 123 Railway Parade. Matching Australian addresses are displayed in a list. Click on the correct address if it is displayed. You may have to scroll to see all the addresses. If your address is not in the list, click "Can't find address" and type the address into the displayed fields.

| Address where records can available * @<br>Availability of documents | Same as Business Address                    |
|----------------------------------------------------------------------|---------------------------------------------|
|                                                                      | Can't find address                          |
| Enter your street address starting state.                            | with the street number and name, suburb and |

<u>Tip</u>: If the record keeping address is the same as the business address, select the "Same as Business Address" check box. The address is filled in for you.

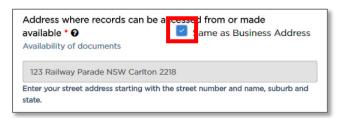

7. Select whether you want official notices and correspondence emailed or posted to you.

Note: You must provide either an email address or a physical posting address.

| How do you wish to rece  | ive official notices and correspondence |
|--------------------------|-----------------------------------------|
| nom the commission:      |                                         |
| 🖲 Via Email 🛛 🗍 Via Post | Same as Business Address                |

8. Type in the "Notice Email" address if you want official notices and correspondence via email.

| Notice Email |  |
|--------------|--|
|              |  |
| ,            |  |

9. If you want official notices and correspondence via post, type in the physical street address starting with the street number, then street name, suburb etc, e.g., 123 Railway Parade. Matching Australian addresses are displayed in a list. Click on the correct address if it is displayed. You may have to scroll to see all of the addresses. If your address is not in the list, click "Can't find address" and type the address into the displayed fields. This includes for international addresses.

| Notice Address (provide physical street ad                    | ddress)                   |
|---------------------------------------------------------------|---------------------------|
|                                                               | Can't find address        |
| Enter your street address starting with the street nur state. | mber and name, suburb and |

<u>Tip</u>: If you want the postal address for notices to be the same as your business address, select the "Same as Business Address" check box. The address is automatically filled in for you.

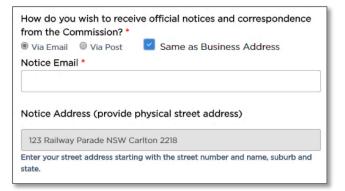

10. Type in the "Business Name For Customer Contact". This is how you want your business to be listed on the Point to Point Transport Commission website.

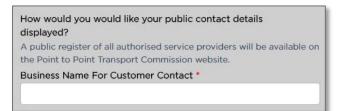

11. Select the public method of contact you prefer and type in the matching address or number, e.g., "Email".

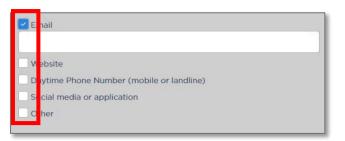

12. Click "Continue".

| the Connect | A Cartinua |
|-------------|------------|
| X Cancel    | Continue   |

The "Corporation Details" page is displayed.

| Authorised Service Provider Application |                     |                    |                     |                   |                |         |
|-----------------------------------------|---------------------|--------------------|---------------------|-------------------|----------------|---------|
| Business Details                        | Corporation Details | Additional Nominat | Driver Vehicle Dash | Privacy Statement | Review Details | Payment |
| E Corporation Details                   |                     |                    |                     |                   |                |         |

#### 3.3.2 Corporation Details

For a Corporate entity:

1. The "Corporation Name" will be filled in from the registration details.

| Corporation Name * |  |
|--------------------|--|
|                    |  |
|                    |  |

2. The ACN or ARBN "Type" will be selected from the registration details.

| Type *                                |   |
|---------------------------------------|---|
| ACN                                   | • |
| · · · · · · · · · · · · · · · · · · · |   |

3. The "ACN or ARBN" number will be filled in from the registration details.

| ACN Or ARBN * |  |
|---------------|--|
|               |  |
|               |  |

4. Type in the "Australian Business Number (ABN)".

| Australian Business Number (ABN) |  |
|----------------------------------|--|
|                                  |  |

The ABN will be checked on the ASIC Business Register and the "Registered Business Name" is filled in for you.

| Registered Business Name |  |
|--------------------------|--|
|                          |  |
|                          |  |

5. Type in the "Business Email" address.

| Busines | Email | ٦ |
|---------|-------|---|
| A A A   |       |   |
| ļ       |       |   |

6. Type in the "Business Website" address.

7. Has the corporation had an application for authorisation or accreditation under the Passenger Transport Act 1990 and the Passenger Transport Act 2014 refused or has the corporation had an authorisation or accreditation cancelled within the last 12 months? Select "Yes, provide details" or "No".

If yes, provide details in the text box.

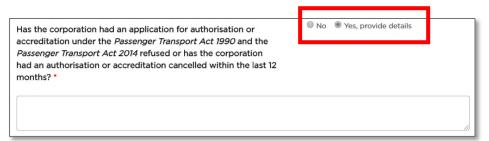

- 8. Do you have a close associate:
  - who has been convicted of or have current proceedings against them for a disqualifying offence, or
  - who previously held an authorisation that has been cancelled, or
  - whose accreditation or authorisation to operate a taxi-cab network was cancelled or recently refused because they were not of good repute or fit and proper?

Select "Yes" or "No".

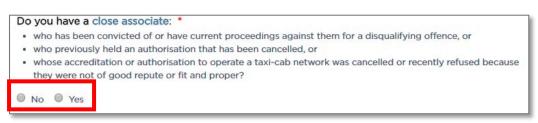

9. Provide your Company Extract; select the "Company Extract" check box.

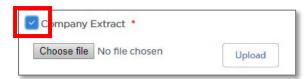

10. Click the "Choose file" button.

| Company Extract            |        |  |  |
|----------------------------|--------|--|--|
| Choose file No file chosen | Upload |  |  |
|                            |        |  |  |

11. Find the folder on your computer where the company extract document is located and click to select the file.

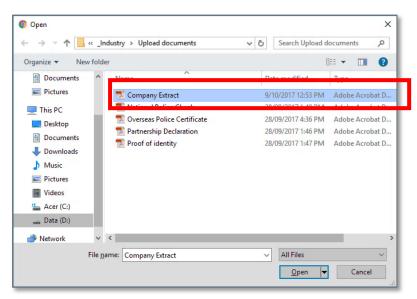

12. Click the "Open" button.

| File <u>n</u> ame: Company Extract | ~ | All Files    | ~      |
|------------------------------------|---|--------------|--------|
|                                    |   | <u>O</u> pen | Cancel |

13. The name of the document is now displayed next to the "Choose file" button.

| Company I   | Extract *           |   |        |
|-------------|---------------------|---|--------|
| Choose file | Company Extract.pdf |   | Upload |
|             |                     | _ |        |

14. Click "Upload".

| Company Extract                 |        |  |
|---------------------------------|--------|--|
| Choose file Company Extract.pdf | Upload |  |

A message is displayed to let you know the file was uploaded successfully.

File POI-Company Extract.pdf uploaded successfully

#### 3.3.3 Nominated Director or Manager Details

A corporation is required to specify one or more directors or managers who are directly involved in the day-to-day management of the business. At least one of the nominated directors or managers must reside in NSW.

| Title                            | Date of Birth (dd/mm/yyyy) *                                                                 |
|----------------------------------|----------------------------------------------------------------------------------------------|
| Please Select                    |                                                                                              |
| First Given Name *               | Family Name *                                                                                |
| Barney                           | RUBBLE                                                                                       |
| Other Given Names, If Applicable | Are you now or have you ever been known by another name?<br>® No      © Yes, provide details |

<u>Tip</u>: You will need to scroll the page to see all of the fields.

1. Select a director or manager's "Title" from the dropdown list.

| Title         |   |
|---------------|---|
| Please Select | • |
|               |   |

2. Type in the "Date of Birth (dd/mm/yyyy)" or click on the calendar tool to select a date.

| Date of Birth (dd/mm/yyyy) * |          |
|------------------------------|----------|
|                              | <b>a</b> |

3. The "First Given Name" will be filled in from the registration details.

| First Given Name * |
|--------------------|
| Jane               |

4. The "Family Name" will be filled in from the registration details.

Family Name \*
Smith

5. Type in "Other Given Names, If Applicable".

| Other Given Names, If Applicable |  |  |  |      |  |
|----------------------------------|--|--|--|------|--|
| -                                |  |  |  |      |  |
| <u>L:</u>                        |  |  |  | <br> |  |

6. Are you now, or have you ever been, known by another name? Select "Yes, provide details" or "No".

If yes, provide details in the text box.

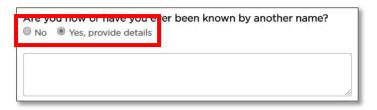

7. Select whether the "Residential Address" is an Australian or International address.

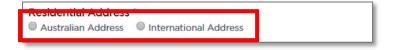

8. Start to type in the residential address (at least four characters) starting with the street number, then street name, suburb etc., e.g., 123 Railway Parade. Matching Australian addresses are displayed in a list. Click on the correct address if it is displayed. You may have to scroll to see all of the addresses. If your address is not in the list, click "Can't find address" and type the address into the displayed fields. This includes for international addresses.

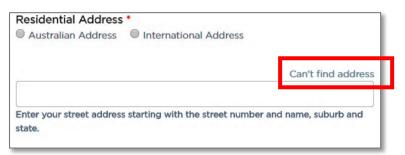

9. The "Email" address will be filled in from the registration details.

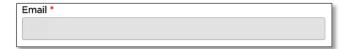

10. Type in the "Daytime Phone Number (mobile or landline)".

| Daytime Phone Number (mobile or landline) * |  |  |  |  |
|---------------------------------------------|--|--|--|--|
| r                                           |  |  |  |  |
|                                             |  |  |  |  |

11. Type in the "Australian Driver Licence Number".

| Australian Driver Licence Number * |  |
|------------------------------------|--|
|                                    |  |
|                                    |  |

12. Select the "State/Territory of Issue" from the dropdown list.

| • |
|---|
|   |

13. Select a "Role" from the dropdown list.

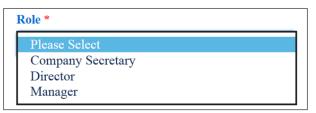

14. Have you resided in Australia for the past 5 years? Select "Yes" or "No".

If no, type in the name of the country in which you have spent most of your time over the last 5 years.

| Have you resided in Australia for the past 5 years *                            | No Yes |  |
|---------------------------------------------------------------------------------|--------|--|
| Which country have you spent most of your time in<br>during the last 5 years? * |        |  |

15. Have you been, at any time, a nominated director or manager for a corporation who held an authorisation and who was, while holding the authorisation, convicted of a disqualifying offence? Select "Yes, provide details" or "No".

If yes, type in details.

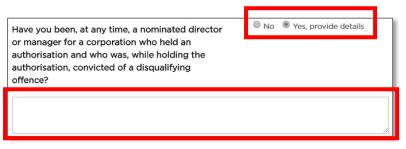

16. Have you been convicted of, or do you have current proceedings against you for a <u>disqualifying offence</u>? Select "Yes, provide details" or "No".

If yes, type in details.

| Have you been convicted of or do you have<br>current proceedings against you for a<br>disqualifying offence? | No |  |
|----------------------------------------------------------------------------------------------------|----|--|
|                                                                                                    |    |  |

17. Were you the holder of an operator accreditation or taxi network authorisation under the Passenger Transport Act 1990 or Passenger Transport Act 2014 that was cancelled? Select "Yes, provide details" or "No".

If yes, type in details.

| Were you the holder of an operator accreditation<br>or taxi network authorisation under the <i>Passenger</i><br><i>Transport Act 1990</i> or <i>Passenger Transport Act</i><br><i>2014</i> that was cancelled? | No |  |
|----------------------------------------------------------------------------------------------------|----|--|
|                                                                                                    |    |  |

18. Have you had an application for operator accreditation or taxi network authorisation under the Passenger Transport Act 1990 or Passenger Transport Act 2014 refused? Select "Yes, provide details" or "No".

If yes, type in details.

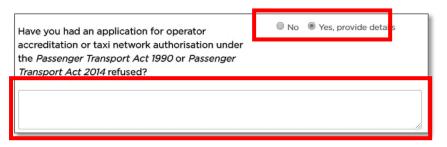

19. Select the "Proof of Identity documents" check box.

| Attach copies of supportin | ng documents |
|----------------------------|--------------|
| Proof of identity *        |              |
| Choose file No file chosen | Upload       |

20. Click the "Choose file" button.

| Attach copies of supporting | documents |
|-----------------------------|-----------|
| Proof of identity *         |           |
| Choose file No file chosen  | Upload    |

21. Find the folder on your computer where the Proof of Identity document is located and click to select the file.

| Organize New folder     Image: Documents   Image: Pictures   Image: Documents   Image: Document                                                                                                    |                                                  | dustry > Upload documents | ~ Ū        | Search Upload o                     | documents                | Q     |
|----------------------------------------------------------------------------------------------------|--------------------------------------------------|---------------------------|------------|-------------------------------------|--------------------------|-------|
| Image: Social matrix       Image: Social matrix       Plate       Plate         Image: Social matrix       Plate       Plate       Plate         Image: Social matrix       Plate       Plate       Plate         Image: Social matrix       Plate       Plate       Plate         Image: Social matrix       Plate       Plate       Plate       Plate         Image: Social matrix       Plate       Plate       Plate       Plate       Plate         Image: Social matrix       Plate       Plate       Plate       Plate       Plate       Plate         Image: Social matrix       Plate       Plate       Plat       Plate       Plat | Organize 🔻 New folde                             | er                        |            |                                     | == •                     | ?     |
| <ul> <li>Desktop</li> <li>Documents</li> <li>Downloads</li> <li>Music</li> <li>Pictures</li> <li>Videos</li> <li>Acer (C:)</li> <li>Data (D:)</li> </ul>                                                                                                    | Pictures                                         | Company Extract           | 9/1<br>28/ | 0/2017 12:53 PM<br>/09/2017 1:48 PM | Adobe Acro<br>Adobe Acro | bat D |
| <ul> <li>Pictures</li> <li>Videos</li> <li>Acer (C:)</li> <li>Data (D:)</li> </ul>                                                                                                    | <ul> <li>Documents</li> <li>Downloads</li> </ul> | Part dip Datastian        | 20,        | 00/2017 1.45 PM                     |                          |       |
|                                                                                                    | <ul> <li>Pictures</li> <li>Videos</li> </ul>     |                           |            |                                     |                          |       |
| File <u>n</u> ame: Proof of identity ~ All Files                                                                                                    |                                                  |                           |            |                                     |                          |       |

22. Click the "Open" button.

| File <u>n</u> ame: | Proof of identity | ✓ All Files             | ~       |
|--------------------|-------------------|-------------------------|---------|
|                    |                   | <u>O</u> pen <b> </b> ▼ | Cancel: |

The name of the document is now displayed next to the "Choose file" button.

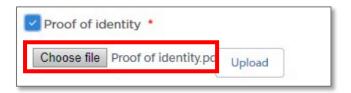

23. Click "Upload".

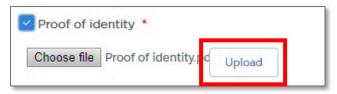

A message is displayed to let you know the file was uploaded successfully.

File POI-Proof of identity.pdf uploaded successfully

If you need to upload more than one document, repeat Steps 20 to 23 for each document.

24. Select the "National Police Check" check box.

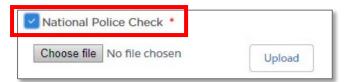

25. Click the "Choose file" button.

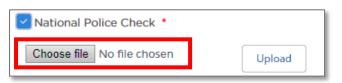

26. Find the folder on your computer where the National Police Check document is located and click to select the file.

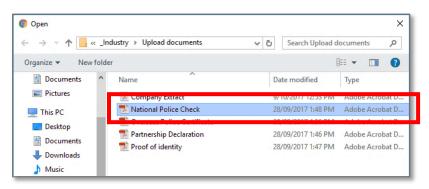

27. Click the "Open" button.

| File <u>n</u> ame: | National Police Check | ~ | All Files       | ~          |
|--------------------|-----------------------|---|-----------------|------------|
|                    |                       |   | <u>O</u> pen  ▼ | Cancel .:: |

The name of the document is now displayed next to the "Choose file" button.

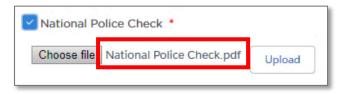

28. Click "Upload".

A message is displayed to let you know the file was uploaded successfully.

File POI-National Police Check.pdf uploaded successfully

29. Click "Continue".

| Finish Later | Previous | Continue |
|--------------|----------|----------|
|--------------|----------|----------|

The "Additional Nominated Director or Manager Details" page is displayed.

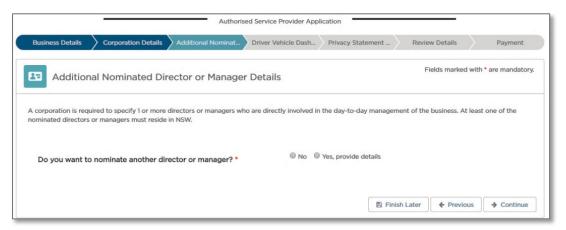

30. If you want to go back to the last page, click "Previous".

<u>Warning</u>: You will lose the information you added on this page if you click on "Previous".

| 🖺 Finish Later | + Previous | ➔ Continue |
|----------------|------------|------------|
|----------------|------------|------------|

31. If you want to complete your application at a later time, click "Finish Later".

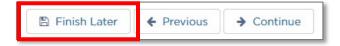

Your partially complete application has been saved and will be displayed on the "Activities" screen under the "Applications" tab.

#### 3.3.4 Additional Nominated Director or Manager Details

1. Do you want to nominate another director or manager? Select "Yes, provide details" or "No".

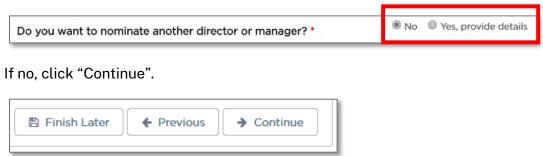

If yes, a new section is displayed which mirrors the Nominated Director or Manager details. You will need to scroll the page to see all of the fields.

| Title                              | Date of Birth (dd/mm/yyyy) *                               |
|------------------------------------|------------------------------------------------------------|
| Please Select                      | • E                                                        |
| First Given Name *                 | Family Name *                                              |
| Other Given Names, If Applicable   | Are you now or have you ever been known by another name? * |
| Australian Driver Licence Number * | State/Territory of Issue *                                 |
|                                    | Please Select 💌                                            |

2. Complete all of the fields for the Additional Nominated Director or Manager as you did for the Nominated Director or Manager.

When there is no more Additional Nominated Director or Managers to add, click "Continue". The "Driver Vehicle Dashboard" page is displayed.

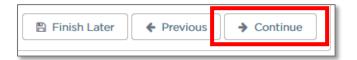

3. If you have another director or manager to add, click "Add Director/Manager" and another section is added. Once again, complete all of the fields for the Additional Nominated Director or Manager as you did for the Nominated Director or Manager on the previous page. You will need to scroll the page to see all of the fields.

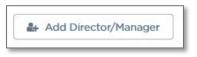

4. If you want to remove an Additional Nominated Director or Manager, click "Remove Director/Manager".

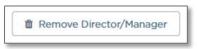

If you want to go back to the last page, click "Previous".

Warning: You will lose the information you added on this page if you click on "Previous".

| 3 Finish Later | + Previous | ➔ Continue |
|----------------|------------|------------|
| <br>           |            |            |

If you want to complete your application at a later time, click "Finish Later".

|  | 🖺 Finish Later | ← Previous | → Continue |
|--|----------------|------------|------------|
|--|----------------|------------|------------|

Your partially complete application has been saved and will be displayed on the "Activities" screen under the "Applications" tab.

# 3.4 Driver Vehicle Dashboard

The Driver Vehicle Dashboard (DVD) is a user friendly tool which is in a convenient place within the Industry Portal and it will assist you in managing your safety obligations as an Authorised Service Provider (ASP). You don't have to use it, but it can assist you with your safety management obligations.

| Authorised Service Provider Application                                                                                                    |                        |                       |
|----------------------------------------------------------------------------------------------------|------------------------|-----------------------|
| Business Details Corporation Details Additional Nominat Driver Vehicle Dash Privacy Statement                                                                                     | Review Details         | Payment               |
| O Driver Vehicle Dashboard                                                                                                    | Fields marked v        | with * are mandatory. |
| The Driver Vehicle Dashboard (DVD) is a function within the industry portal which provides information to assist Authoris safety obligations in relation to drivers and vehicles. | ed Service Provider (A | SP) in their          |
| Do you require access to the Driver Vehicle Dashboard? • O No • Yes                                                                                                    |                        |                       |
| *Further information, including Terms and Conditions of use, will be sent to your nominated communication address.                                                                |                        |                       |

1. Do you require access to the Driver Vehicle Dashboard? Select "Yes" or "No".

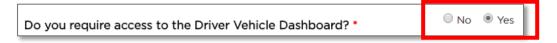

If yes, further information including 'Terms and Conditions of Use' will be sent to your nominated communication address. These can be located on the <u>Industry</u> <u>website</u>.

2. Click "Continue".

| Einish Later   |          | ➡ Continue |
|----------------|----------|------------|
| E FINISH Later | Previous | - Continue |

The "Privacy Statement and Declaration" page is displayed.

3. If you want to go back to the last page, click "Previous".

<u>Warning</u>: You will lose the information you added on this page if you click on "Previous".

| 🖺 Finish Later | + Previous | → Continue |
|----------------|------------|------------|
|                |            |            |

4. If you want to complete your application at a later time, click "Finish Later".

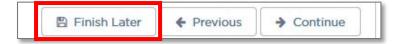

Your partially complete application has been saved and will be displayed on the "Activities" screen under the "Applications" tab.

#### 3.5 Privacy Statement and Declaration

1. Read the "Privacy Statement and Declaration".

<u>Important</u>: It is a serious criminal offence to make a false or misleading statement in connection with an application for an authorisation.

|                                                                                                    | <u></u>                                                                                                    | Authorised Service                                                                                                    | Provider Application                                                                                                    |                                                                                                   |                                                                                                    |                                                                                                    |
|----------------------------------------------------------------------------------------------------|----------------------------------------------------------------------------------------------------|----------------------------------------------------------------------------------------------------|----------------------------------------------------------------------------------------------------|---------------------------------------------------------------------------------------------------|----------------------------------------------------------------------------------------------------|----------------------------------------------------------------------------------------------------|
| Business Details                                                                                                    | Corporation Details Additiona                                                                                                    | al Nominat > Driver V                                                                                                    | ehicle Dash > Privacy Sta                                                                                                    | atement _                                                                                         | Review Details                                                                                                    | Payment                                                                                                    |
| Privacy                                                                                                    | Statement and Declaratio                                                                                                    | n                                                                                                    |                                                                                                    |                                                                                                   |                                                                                                    |                                                                                                    |
| Information Protect<br>this information une<br>Regulation (2017). I<br>authorisation. If you<br>Information collects<br>application. These a<br>will not disclose you<br>Personal informatio | ransport Commissioner is committed t<br>ion Act 1998 (NSW) and the Health Re<br>fer Part 3 of the Point to Point Transpo<br>formation supplied on this form will be<br>do not provide this information your a<br>d by the Point to Point Transport Com<br>gencies include Revenue NSW, Austral<br>ar personal information without your co<br>n collected by the Point to Point Transp<br>has a right of access to modify and/or<br>o Industry Website. | cords and Information P<br>rt (Taxis and Hire Vehicl<br>e upplication for authorisa<br>missioner may be disclo<br>ian Securities and Invest<br>onsent unless authorised<br>port Commissioner will I | Wacy Act 2002 (NSW). The<br>les) Act (2016) and Part 3 of<br>Point to Point Transport Cc<br>tion cannot proceed.<br>used to third parties for the p<br>trents Commission, NSW Pi<br>d or required by law. | e Point to Poin<br>f the <i>Point to P</i><br>ommissioner to<br>purposes of co<br>tolice and Road | t Transport Commis<br>Point Transport (Taxio<br>plassess your applic<br>onfirming informatio<br>ds and Maritime Sen<br>mation at 241 O'Rio | isioner must collect<br>is and Hire Vehicles)<br>ation for<br>n provided in this<br>vices. Otherwise, we<br>rdan Street Mascot |
| Declaration<br>It is a serious crimir                                                                                                    | al offence to make a false or misleadin                                                                                                    | g statement in connecti                                                                                                    | on with an application for ar                                                                                                    | n authorisatior                                                                                   | r.                                                                                                    |                                                                                                    |
| I declare that the                                                                                                    | e information provided in this applicat                                                                                                    | ion is true and correct.                                                                                                    |                                                                                                    |                                                                                                   |                                                                                                    |                                                                                                    |
|                                                                                                    |                                                                                                    |                                                                                                    |                                                                                                    |                                                                                                   |                                                                                                    |                                                                                                    |

2. If you agree, select the "I declare that the information provided in this application is true and correct" check box.

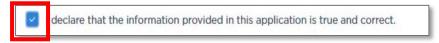

3. If you agree, select the "I declare that I have read and understood the privacy statement" check box.

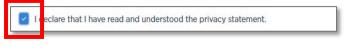

4. Click "Continue".

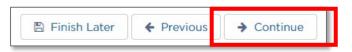

The "Review Details" page is displayed.

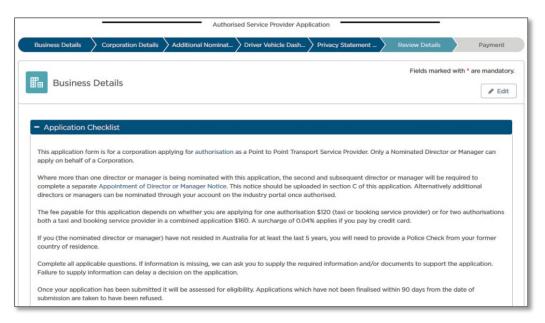

If you want to go back to the last page, click "Previous".

<u>Warning</u>: You will lose the information you added on this page if you click on "Previous".

| ← Previous | → Continue |
|------------|------------|
|            | + Previous |

If you want to complete your application at a later time, click "Finish Later".

| revious 7 Continue | 🖺 Finish Later | ← Previous | → Continue |
|--------------------|----------------|------------|------------|
|--------------------|----------------|------------|------------|

Your partially complete application has been saved and will be displayed on the "Activities" screen under the "Applications" tab.

# 3.6 Review Details

The "Review Details" page displays all of the information you entered. It is a chance to double check your details before lodging and paying for your application. You will need to scroll the page to see all of the information.

- 1. Review all of the information you supplied.
- 2. If you need to edit anything, click "Edit" for the page you want to edit. For example, to edit Business Details, click "Edit" as shown below

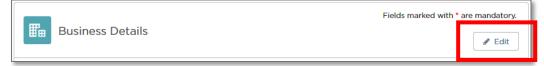

3. Make your changes and then click "Save".

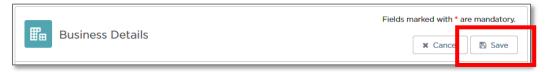

4. Once you have checked that all your details are correct and you made any necessary changes, scroll to the bottom of the page, and click "Submit".

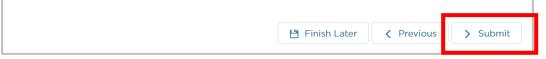

If you want to go back to the last page, click "Previous".

<u>Warning</u>: You will lose the information you added on this page if you click on "Previous".

| 💾 Finish Later | Previous | > Submit |
|----------------|----------|----------|

If you want to complete your application at a later time, click "Finish Later".

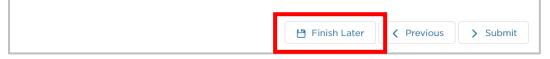

Your partially complete application has been saved and will be displayed on the Activities screen under the "Applications" tab.

5. If you selected "Submit", the Applications summary page is displayed.

| New Application | on                     |      |        |                |            |             |        |
|-----------------|------------------------|------|--------|----------------|------------|-------------|--------|
| #               | APPLICATION TYPE       | TYPE | STATUS | PAYMENT STATUS | CREATED BY | DATE LODGED | ACTION |
| C-0115552       | Individual Application |      | Draft  |                |            |             | Cancel |

6. Check your email.

There will be an email similar to the one below.

Click on the blue link in the email and log back into the Industry Portal with your Username and Password.

| Customer Name:                                                                                                    |
|----------------------------------------------------------------------------------------------------|
| Customer Number:                                                                                                    |
| The Point to Point Commissioner has assessed your application to become an Authorised Service Provider. Payment is required to progress your application, you can do this by logging onto the industry portal at <a href="https://www.pointtopoint.nsw.gov.au/">https://www.pointtopoint.nsw.gov.au/</a> |
| Click on the case number C-0115552, to verify and confirm your application, then make payment via the pay button.                                                                                                    |
| Please note: Payments made by credit/debit card have same day clearance. Payments made via B-Pay can take up to 5 working days to clear. The approval process for your application will commence once your payment has cleared.                                                                          |
| The Commission will only contact you if your payment is dishonoured.                                                                                                    |
|                                                                                                    |

7. Then click on the Case Number (in the "#" column) that corresponds with the case number in the email you just received.

| # | APPLICATION TYPE | TYPE | STATUS | PAYMENT STATUS | CREATED BY | DATE LODGED | ACTION |
|---|------------------|------|--------|----------------|------------|-------------|--------|

8. You will then receive the option to make a payment. Click on the "Pay" button.

|                                                                                                    | ▶ Cancel ▲ Pay                      |
|----------------------------------------------------------------------------------------------------|-------------------------------------|
| Business Details                                                                                                    | Fields marked with * are mandatory. |
| - Application Checklist                                                                                                    |                                     |
| This application form is for a person applying for authorisation as a Point to Point Transport Service Provider.                                                                                                    |                                     |
| The fee payable for this application depends on whether you are applying for one authorisation \$120 (taxi or booking authorisations (both a taxi and booking service provider) in a combined application \$160. A surcharge of 0.04% applied |                                     |

# 3.7 Payment

1. The 'Payment Details' screen will be displayed, showing the applicable fee and the various payment options.

Please ensure you have the details for your preferred payment method ready for the next steps.

If you prefer to pay by **Credit/Debit Card**, refer to steps 2 to 6.

If you prefer to pay by **Direct Debit**, refer to steps 7 to 11.

If you prefer to pay by **BPAY**, refer to steps 12 to 14.

Important: This payment in non-refundable.

| Description          | Amount                                                                                                    |  |
|----------------------|----------------------------------------------------------------------------------------------------|--|
| Application Fee      |                                                                                                    |  |
|                      |                                                                                                    |  |
| Total                |                                                                                                    |  |
| case select the paym | ent method and click Lodge to procee<br>(Note: Surcharge applies)<br>Up to four business days applies befo |  |

2. If you choose to pay by credit card or debit card, select the option button "Credit/Debit Card" and click on the "Lodge" button.

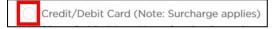

3. The "Payment Details" screen will appear. Enter your card's details and an email address for your receipt to be sent to.

| Payment Det                                                                    | ails                                             |        |
|--------------------------------------------------------------------------------|--------------------------------------------------|--------|
| Enter your payment details below. Fie                                          | lds marked with an asterisk ( * ) are mandatory. |        |
| Amount                                                                         | \$ AUD                                           |        |
| Customer Reference Number                                                      |                                                  |        |
| * Cardholder Name                                                              |                                                  |        |
| * Credit Card Number                                                           | VISA 🦲                                           |        |
| * Expiry Date (mm/yy)                                                          | 01 ~ / 23 ~                                      |        |
| * Card Verification Number (CVN)                                               | What is the CVN?                                 |        |
| Please note that the following surchar<br>• Visa: 0.50%<br>• Mastercard: 0.50% | ges apply:                                       |        |
| Receipt Email Address                                                          |                                                  |        |
| Cancel                                                                         |                                                  | → Next |

Click "Next" to process the payment.

4. The "Confirmation" page is displayed.

Type in the "Verification Code" displayed in the box. e.g., 80623. <u>Note</u>: Your code will be different.

If the code isn't clear, click "Generate a new verification code". If you would prefer to hear the verification code, click "Audio".

Click "Confirm".

| Confirmat                   | on                                                                  |                             |           |
|-----------------------------|---------------------------------------------------------------------|-----------------------------|-----------|
| Please confirm your payment | tails. Fields marked with an ast                                    | terisk ( * ) are mandatory. |           |
| Principal Amount            | \$ AUD                                                              |                             |           |
| Surcharge Amount            | \$ AUD                                                              |                             |           |
| Total Amount                | \$ AUD                                                              |                             |           |
| Customer Reference Num      | r                                                                   |                             |           |
| Cardholder Name             |                                                                     |                             |           |
| Credit Card Number          |                                                                     |                             |           |
| Expiry Date                 |                                                                     |                             |           |
| * Verification Code         | Enter the verification cod<br>3000000000000000000000000000000000000 | -                           |           |
| <b>&amp;</b> Back Cance     |                                                                     |                             | → Confirm |

5. You are returned to the screen where you clicked "New Application".

Your application status is "Lodged" and your payment status is "Paid in Full".

| F         | APPLICATION TYPE        | TYPE    | STATUS | PAYMENT STATUS | CREATED BY    | DATE LODGED | ACTION   |
|-----------|-------------------------|---------|--------|----------------|---------------|-------------|----------|
| -0001738  | Corporation Application | Booking | Lodged | Paid in Full   | Barney RUBBLE | 11/10/2017  | Withdraw |
| C-0001737 | Corporation Application | Booking | Draft  |                | Barney RUBBLE |             | Cancel   |

- 6. Check your nominated email for a confirmation advice and your receipt.
- 7. If you choose to pay by direct debit, select the option button "Direct Debit" and click on the "Lodge" button.

Direct Debit (Note: Up to four business days applies before funds are cleared)

8. On the next screen that is displayed (see below), read the "Direct Debit Request Service Agreement" (scroll down the screen to see the entire agreement) and, if you agree, tick the check box "I accept the Direct Debit Request"

Then enter your bank account details and an email address for your receipt to be sent to.

Click "Next" to progress your application.

| Payment Det                                                                                                    | ails                                                                                                    |                                                                                                    |        |
|----------------------------------------------------------------------------------------------------|----------------------------------------------------------------------------------------------------|----------------------------------------------------------------------------------------------------|--------|
| Enter your payment details below. Fi                                                                                                    | elds marked with an asterisk ( * ) are                                                                                   | mandatory.                                                                                                    |        |
| Amount                                                                                                    | \$120.00 AUD                                                                                                    |                                                                                                    |        |
| Customer Reference Number                                                                                                    | 10000294429                                                                                                    |                                                                                                    |        |
| It explains what your obligations as your Direct Debit provider.                                                                                       | Agreement with Transport for NSW, L<br>are when undertaking a Direct Debit a<br>uture reference. It forms part of the te | ser ID 518566, ABN 18 804 239 602.<br>rrangement with us. It also details what our c<br>rms and conditions of your Direct Debit Requ |        |
| <ul> <li>* I accept the Direct Debit<br/>Request</li> <li>* Account Name</li> <li>* BSB</li> <li>* Account Number<br/>Receipt Email Address</li> </ul> |                                                                                                    |                                                                                                    |        |
| Cancel                                                                                                    |                                                                                                    |                                                                                                    | → Next |

9. The "Confirmation" screen for Direct Debit payment details will be displayed.

Check that the details displayed are correct

If the details are not correct, click the "Back" button and re-enter your Direct Debit payment details

If they details are correct, enter the verification code displayed e.g., 08538. Note: Your code will be different.

If the code isn't clear, click "Generate a new verification code". If you would prefer to hear the verification code, click "Audio".

Click "Confirm".

| Confirmation                        | า                                                      |           |
|-------------------------------------|--------------------------------------------------------|-----------|
| Please confirm your payment details | s. Fields marked with an asterisk ( * ) are mandatory. |           |
| Total Amount                        | \$120.00 AUD                                           |           |
| Customer Reference Number           | 10000294429                                            |           |
| Account Name                        | JJH                                                    |           |
| BSB                                 | xxx-062                                                |           |
| Account Number                      | xxxxxx456                                              |           |
| * Verification Code                 | Enter the verification code below.                     |           |
| <b>&amp; Back</b> Cancel            |                                                        | → Confirm |

10. The "Payment Details" screen for your Direct Debit payment will be displayed. Click "Finish" to progress your application.

| Payment Details                   |                                                                     |
|-----------------------------------|---------------------------------------------------------------------|
| Processing will commence only who | en the payment has cleared which may take up to four business days. |
| Amount                            | \$120.00                                                            |
| Receipt Number                    | 1103280234                                                          |
| Payment Method                    | Direct Debit                                                        |
|                                   |                                                                     |
|                                   | → Finish                                                            |

11. You are returned to the screen where you clicked "New Application".

Your application status is "Lodged" and your payment status is "Pending".

| ew Applicatio | in                      |         |        |                |               |             |          |
|---------------|-------------------------|---------|--------|----------------|---------------|-------------|----------|
| ¢/            | APPLICATION TYPE        | TYPE    | STATUS | PAYMENT STATUS | CREATED BY    | DATE LODGED | ACTION   |
| C-0001738     | Corporation Application | Booking | Lodged | Pending        | Barney RUBBLE | 11/10/2017  | Withdraw |
| C-0001737     | Corporation Application | Booking | Draft  |                | Barney RUBBLE |             | Cancel   |

12. If you choose to pay by BPAY, select the option button "BPAY" and click on the "Lodge" button.

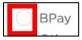

13. The "Payment Details" screen will be displayed and you will be provided with the details needed to make your BPAY payment.

<u>Note:</u> You will also receive an email with these same BPAY payment details as well as instructions on how to pay.

Click "Finish" to progress your application.

| Payment Detai            | ls                               |                                           |                                                       |                                                                                                    |
|--------------------------|----------------------------------|-------------------------------------------|-------------------------------------------------------|----------------------------------------------------------------------------------------------------|
| Processing will commence | only when the payment has cleare | d which may take up to                    | four business days.                                   |                                                                                                    |
| Amount                   | \$120.00                         |                                           |                                                       |                                                                                                    |
| Payment Method           | BPay                             | BAY                                       | Biller Code:<br>Ref:                                  | 273870<br>66100002944299                                                                                                    |
|                          |                                  |                                           | Telephone & Interne                                   | et Banking - BPAY®                                                                                                    |
|                          |                                  | your chequ<br>info: www.b<br>this invoice | e, savings, debit, credit c<br>ppay.com.au Any paymen | ition to make this payment from<br>ard or transaction account. More<br>t must be for the exact amount of<br>date. Otherwise, any amount paid<br>med. |
|                          |                                  |                                           |                                                       | → Finish                                                                                                    |

14. You are returned to the screen where you clicked "New Application".

Your application status is "Lodged" and your payment status is "Pending".

|          | APPLICATION TYPE        | TYPE    | STATUS | PAYMENT STATUS | CREATED BY    | DATE LODGED | ACTION   |
|----------|-------------------------|---------|--------|----------------|---------------|-------------|----------|
| -0001738 | Corporation Application | Booking | Lodged | Pending        | Barney RUBBLE | 11/10/2017  | Withdraw |

# 3.8 Notice of Grant of Authorisation

Should your application for authorisation be granted, you will receive an email with details relating to your authorisation as well as your Authorisation Certificate, similar to the following:

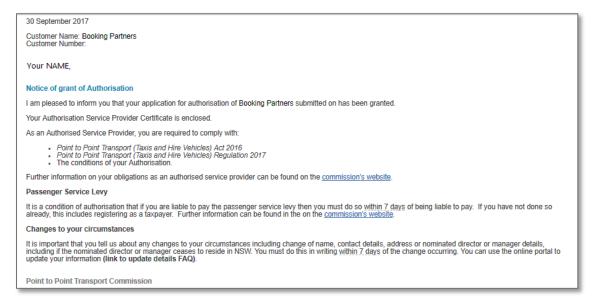

# 4 Industry Portal – Authorised Service Provider access

Once you have registered, applied for authorisation and authorisation has been granted you will get access to the Authorised Service Provider Portal. Use this procedure to log in to the Industry Portal. You must be registered before you can log in to the Industry Portal.

# 4.1 Log in

1. Log in to the Industry Portal or go to pointtopoint.nsw.gov.au

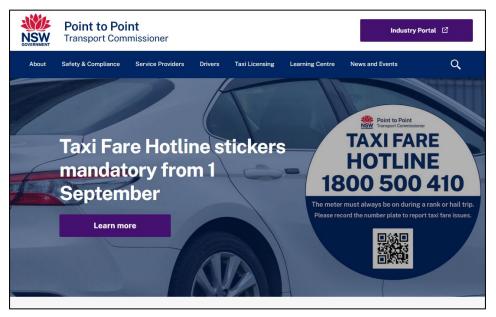

2. Click on the "Industry Portal" link, just above the magnifying glass.

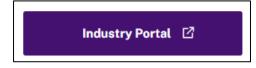

3. Click the "Continue with Point to Point" button which has been labelled below with the letter "A".

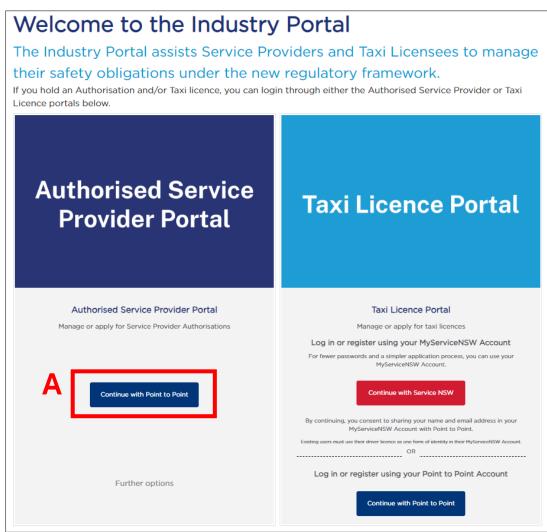

4. The "Log in" screen is displayed.

Type in your "Username". This is the email address you used to register. Type in your "Password".

You must click the "<u>Terms and Conditions</u>" link to read the Terms and Conditions. If you agree, select the "I agree to the <u>Terms and Conditions</u>" check box. Click "Log in".

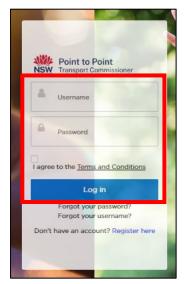

5. The "Home" page is displayed.

|                | Home    | Account                                | DVD       | Levy   | Help | Your NAME 🔻 |  |          |              |
|----------------|---------|----------------------------------------|-----------|--------|------|-------------|--|----------|--------------|
|                |         |                                        |           |        |      |             |  |          |              |
| Activities     |         | TOMER NUMBER - 6074.<br>Oking Partners | 37        |        |      |             |  |          | Request Help |
| Account        |         |                                        |           |        |      |             |  |          |              |
| Contacts       | Notices | Requests                               |           |        |      |             |  |          |              |
| Authorisations | #       | NOTICE TYPE                            | SERVED TO | METHOD |      |             |  | DATE ISS | UED 1        |
| Partners       |         |                                        |           |        |      |             |  |          |              |
| Payments       |         |                                        |           |        |      |             |  |          |              |
| Help           |         |                                        |           |        |      |             |  |          |              |

## 4.1.1 Forgot your password?

1. Click the "Forgot your password?" link under the "Log in" button.

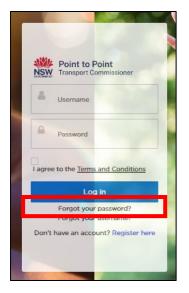

The "Forgot your Password" screen is displayed.

2. Type in your "Username" and then click "Submit".

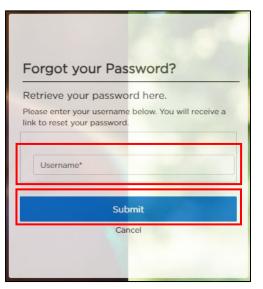

3. Check your email account for a link to reset your password.

### 4.1.2 Forgot your username?

1. Click the "Forgot your username?" link under the "Log in" button.

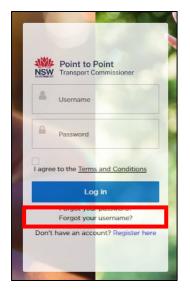

The "Forgot your Username" screen is displayed.

2. Type in the email address that you have registered with the Point to Point Transport Commission and then click "Submit".

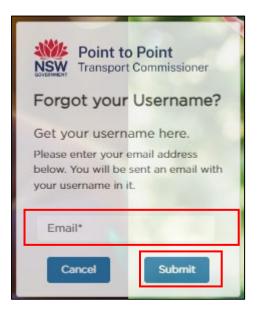

3. Check your email account for an email with details regarding your username.

# 4.2 Activities

Use the "Activities" screen to check your notices and requests.

1. Click the "Activities" tab on the left hand menu.

| Activities |  |
|------------|--|
| Account    |  |
| Contacts   |  |

The "Activities" screen is displayed. In the following image, the "Requests" tab is displayed showing that a Partnership Application has been lodged and paid in full.

|           | omer Number -<br>bking Partners |             |        |                |               | Reque       | st Help  |
|-----------|---------------------------------|-------------|--------|----------------|---------------|-------------|----------|
| Notices   | Requests                        |             |        |                |               |             |          |
| #         | APPLICATION                     | гүре түре   | STATUS | PAYMENT STATUS | CREATED BY    | DATE LODGED | ACTION   |
| C-0001298 | Partnership Appli               | cation Taxi | Lodged | Paid in Full   | Graham HOWARD | 02/10/2017  | Withdraw |

2. Click either the "Notices" or "Requests" tab to switch views.

## 4.3 Account

Use the "Account" screen to check and edit contact information.

1. Click the "Account" tab on the left hand menu.

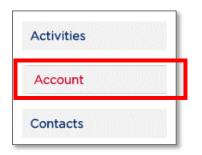

## The "Account" screen is displayed.

|                | Booking Partners                                                                         | New Application                                                                       |
|----------------|------------------------------------------------------------------------------------------|---------------------------------------------------------------------------------------|
| Account        |                                                                                          |                                                                                       |
| Contacts       | Customer Number:                                                                         | Entity Type:                                                                          |
| Authorisations | 607437                                                                                   | Individual Partnership                                                                |
| Partners       | Email: •                                                                                 | Daytime Phone Number: *                                                               |
| Payments       | Business Address Details: *                                                              | Record Keeping Address Details: *                                                     |
| Help           | Can't find address                                                                       | Can't find address                                                                    |
|                | 123 Railway Parade CARLTON NSW 2218                                                      | 123 Railway Parade CARLTON NSW 2218                                                   |
|                | Enter your street address starting with the street number and name,<br>suburb and state. | Enter your street address starting with the street number and name, suburb and state. |
|                | Document Delivery Preference: *                                                          | How would you would like your public contact details                                  |
|                | Email                                                                                    | displayed?<br>A public register of all authorised service providers will be           |
|                | Notice Email: *                                                                          | available on the Point to Point Transport Commission website.                         |
|                |                                                                                          | Business Name For Customer Contact                                                    |
|                | Notice Address (provide physical street address) *                                       |                                                                                       |

<u>Note</u>: Only the white fields are active and can be edited. Grey fields cannot be edited.

2. Click "Save" if you have changed any details.

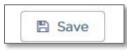

## 4.3.1 New Application

You can submit an application for another service associated with your authorisation. For example, you may hold an authorisation for a Booking Service and want to apply for authorisation as a Taxi Service.

From the "Account" screen:

1. Click "New Application"

| Activities     | USTOMER NUMBER - 607437<br>Booking Partners                                              |                                                                                   | New Application          |
|----------------|------------------------------------------------------------------------------------------|-----------------------------------------------------------------------------------|--------------------------|
| Account        |                                                                                          |                                                                                   |                          |
| Contacts       | Customer Number:                                                                         | Entity Type:                                                                      |                          |
| Authorisations | 607437                                                                                   | Individual Partnership                                                            |                          |
| Partners       | Email: *                                                                                 | Daytime Phone Number: *                                                           |                          |
| Payments       | Business Address Details: *                                                              | Record Keeping Address Details: *                                                 |                          |
| Help           | Can't find address                                                                       |                                                                                   | Can't find address       |
|                | 123 Railway Parade CARLTON NSW 2218                                                      | 123 Railway Parade CARLTON NSW 22                                                 | 218                      |
|                | Enter your street address starting with the street number and name,<br>suburb and state. | Enter your street address starting with the suburb and state.                     | street number and name,  |
|                | Document Delivery Preference: *                                                          | How would you would like your pu                                                  | blic contact details     |
|                | Email                                                                                    | displayed?                                                                        | uine manufalana utili ka |
|                | Notice Email: *                                                                          | A public register of all authorised ser<br>available on the Point to Point Transp |                          |
|                |                                                                                          | Business Name For Customer Cont                                                   | act *                    |
|                | Notice Address (provide physical street address) •                                       |                                                                                   |                          |

2. Follow the new application process in "<u>3. Apply to become an Authorised Service</u> <u>Provider</u>".

## 4.3.2 Contacts

Use the "Contacts" screen to check and edit contact information.

1. Click the "Contacts" tab on the left hand menu.

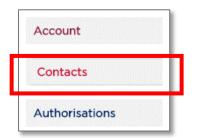

The "Contacts" screen is displayed.

| Activities     |                       | omer number - 603<br>king Partners | 7437        |                  |       |                  |      |
|----------------|-----------------------|------------------------------------|-------------|------------------|-------|------------------|------|
| Account        |                       |                                    |             |                  |       |                  |      |
| Contacts       | IS PRIMARY<br>CONTACT | ТҮРЕ                               | FAMILY NAME | FIRST GIVEN NAME | STATE | LEVEL OF ACCESS  | EDIT |
| Authorisations |                       | Nominated<br>Director/Manager      | HOWARD      | Graham           |       | Full Access User | ø    |
| Partners       |                       | Individual Partner                 | Howard      | Graham           | NSW   |                  | ø    |
|                |                       | Individual Partner                 | Howard      | James            | NSW   |                  | 1    |

## 4.3.3 Edit a contact

Use this function to:

- Edit the details of a contact
- Modify access levels to the DVD
- Upload or update the contact's POI or criminal history check information

#### Use the "Contacts" screen:

1. Click the "Edit" icon for the contact you want to edit.

The "Edit Contact" window is displayed.

| IS PRIMARY<br>CONTACT | TYPE                          | FAMILY NAME | FIRST GIVEN NAME | STATE | LEVEL OF ACCESS  | EDIT |
|-----------------------|-------------------------------|-------------|------------------|-------|------------------|------|
| ~                     | Nominated<br>Director/Manager | HOWARD      | Graham           |       | Full Access User | 1    |
|                       | Individual Partner            | Howard      | Graham           | NSW   |                  | ø    |

2. Make your changes.

<u>Note</u>: Only the white fields are active and can be edited. Grey fields cannot be edited without advising the Point to Point Transport Commission in writing and with supporting evidence.

| Grey non-editable                                                                                                    | Edit Contact                                                                                                    |
|----------------------------------------------------------------------------------------------------|----------------------------------------------------------------------------------------------------|
| ntact Type *                                                                                                    | Residential Address                                                                                                    |
| • \\\                                                                                                    | 20 RAILWAY ST, LIVERPOOL NSW 2170                                                                                                    |
| lanager                                                                                                    | Enter your street address starting with the street number and name, suburb and state                                                                                   |
| Primary Contact ?                                                                                                    | Daytime Phone Number *                                                                                                    |
| st Given Name                                                                                                    | 041111112<br>Email *                                                                                                    |
| est                                                                                                    | test@testuser.com                                                                                                    |
| nily Name •                                                                                                    | Australian Driver Licence Number                                                                                                    |
| lser                                                                                                    |                                                                                                    |
| No Ves                                                                                                    | NSW  Date Of Birth 07/10/1985 Dange Access Levels                                                                                                    |
| ct <u>one more accuss requirements</u><br>Authorisation Account Administrator                                                                                     | Driver Vehicle Dashboard Administrator                                                                                                    |
| pporting Documentation                                                                                                    | update supporting documentation                                                                                                    |
| u are nominating a second or subsequent <u>nominated</u> director or manager you<br>ctor Declaration form from the industry website and attach it to your request | su will be required to complete a separate declaration. Download the Authorised Service Provider Nominated Manager or<br>t.                                            |
| Certified Supporting Documentation<br>File CPOI-POI-How to attach - Proof of Identity .pdf uploaded suc<br>BroweeNo file selected.                                | Knowinated Manager or Director Declaration     File CPOI-POI-Authorised Service Provider Nominated Manager or Director     Declaration_0 (3).pdf uploaded successfully |
|                                                                                                    |                                                                                                    |

3. Click "Update".

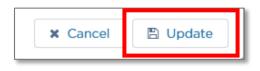

## 4.3.4 Add a contact

The process of registering a 'new contact' must be begun by one of the Authorised Service Provider's 'current contacts'. The 'current contact' must complete steps 1 to 9.

1. Click on the "Contacts" tab on the left hand menu.

| Activities     |  |
|----------------|--|
| Account        |  |
| Contacts       |  |
| Authorisations |  |
| Payments       |  |
| Help           |  |

2. Click on the "New Contact" button.

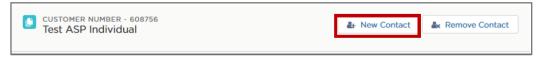

The "Add Contact" window is now displayed.

3. Click on the "Contact Type" drop-down list to display the options and select "Nominated Director/Manager".

|                                                                                                    | Add Contact | Fields marked with * are mandatory. |
|----------------------------------------------------------------------------------------------------|-------------|-------------------------------------|
| * Contact Type<br>Please Select<br>General Contact<br>Nominated Director/Manager<br>Primary Contact | ÷           |                                     |

4. This will then prompt the display of another drop-down list with the title "Role". Select the relevant role.

| Add Contact<br>Fields marked with * are manda                   |   |                                                                                     |  |   | ory. |
|-----------------------------------------------------------------|---|-------------------------------------------------------------------------------------|--|---|------|
| Contact Type     Nominated Director/Manager     Primary Contact | : | *Role<br>Please Select<br>Please Select<br>Company Secretary<br>Director<br>Manager |  | : |      |

- 5. The 'current contact' needs to enter the details for the 'new contact' into the "Add Contact" form:
  - If the 'new contact' will be the "Primary Contact", check the box
  - Type the "First Given Name"
  - Type the "Family Name"
  - Type the "Email" address
  - Type the "Daytime Phone Number"
  - If the 'new contact' will have "Authorisation Account Administrator" access, check the box
  - If the 'new contact' will have "Driver Vehicle Dashboard Administrator" access, check the box
  - If the 'new contact' will have "Taxi Portal" access, check the box.

| Add                                                                                                    | Contact Fields marked with * are mandator           |
|----------------------------------------------------------------------------------------------------|-----------------------------------------------------|
| *Contact Type Nominated Director/Manager                                                                                                    | *Role<br>Director                                   |
| Primary Contact                                                                                                    |                                                     |
| • First Given Name<br>John<br>Email •<br>jcitizen@testemail.com                                                                                 | Family Name Citizen Daytime Phone Number 0415999888 |
| <ul> <li>Access Level</li> <li>Select one more access requirements</li> <li>Authorisation Account Administrator</li> <li>Taxi Portal</li> </ul> | Driver Vehicle Dashboard Administrator              |

Scroll down the page and read the "Privacy Statement and Declaration".
 If you agree with it, check the two declaration boxes.

| Privacy Statement and Declaration                                                                                                    |
|----------------------------------------------------------------------------------------------------|
| The Point to Point Transport Commissioner is committed to protecting the privacy of your personal information in accordance with the <i>Privacy and Personal Information Protection Act 1998 (NSW)</i> and the <i>Health Records and Information Privacy Act 2002 (NSW)</i> . Information collected on this form will be used by officers of the Point to Point Transport Commissioner to record the details of the person nominated as the contact person for the authorised serviceprovider or to record the details of the person nominated as the manager or director. Provision of the details of a person named as the contact person is voluntary. However a failure to nominate a contact person may impact on the ability of the officers of the Point to Point Transport Commission to communicate with you. |
| Information on the nominated manager or director, must be collected under Part 3 of the <i>Point to Point Transport(Taxis and Hire Vehicles) Act 2016</i> and Part 3 of the Point to Point Transport (Taxis and Hire Vehicles) Regulation 2017. It is a general standard of the authorisation to provide a taxi service or a booking service that persons are nominated as managers and/or directors.                                                                                                    |
| Information collected by the Point to Point Transport Commissioner may be disclosed to third parties for the purpose of confirming information provided in this application. These agencies include the Australian Securities and Investments Commission, NSW Police and Transport for NSW. Otherwise we will not disclose your personal information without consent unless authorised or required by law. Personal information collected by the Point to Point Transport Commissioner will be stored securely. The Point to Point Transport Commissioner's office is located at 241 O'Riordan Street Mascot 2020. An individual has a right of access to modify and/or update their personal information. If you wish to do this or require further information about your privacy please go to the Industry Website. |
| Declaration                                                                                                    |
| It is a serious criminal offence to make a false or misleading statement.                                                                                                    |
| <ul> <li>* I declare that the information provided in this application is true and correct.</li> <li>* I declare that I have read and understood the privacy statement, including my privacy obligations.</li> </ul>                                                                                                    |
| Cancel Lodge                                                                                                    |

7. Click on the "Lodge" button.

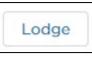

8. A new window will appear advising you of the next steps and requesting confirmation of the new contact's email address.

If correct, click on "Confirm".

If incorrect, click on "Cancel" and correct the email address. Once the email address has been corrected, return to Step 5.

| Confirmation                                                                                                    |                             |
|----------------------------------------------------------------------------------------------------|-----------------------------|
| The new contact will receive an email with portal log<br>required to upload identification documents and oth<br>Please confirm the email address for th | er documents if applicable. |
|                                                                                                    | Cancel Confirm              |

9. A message will display confirming that your request has been successfully submitted.

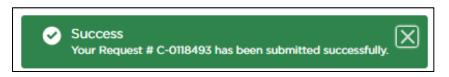

Nothing else is required of the 'current contact'. The 'new contact' is now required to complete steps 10 to 22.

Steps 1 to 9 will have triggered the sending of two emails to the email address provided for the 'new contact' in step 5.

<u>Note</u>: the user details in the below example emails are not real, they are for demonstration purposes only.

• Email 1

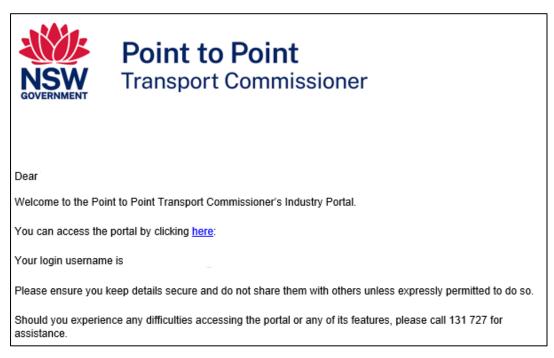

#### • Email 2

|                                                                                                    | Point to Point<br>Transport Commissioner                                                                                                    |  |
|----------------------------------------------------------------------------------------------------|----------------------------------------------------------------------------------------------------|--|
| Dear                                                                                                    |                                                                                                    |  |
| Reference Number                                                                                                    | r: C-0118493                                                                                                    |  |
|                                                                                                    | ninated to apply for access to the Point to Point Transport Commissioner's Industry Portal<br>count: Test ASP NEW.                                       |  |
|                                                                                                    | ceived a separate email with login details with the subject "Welcome: Point to Point<br>ioner's Industry Portal".                                        |  |
| You will need to cor                                                                                                    | nplete the contact details section before further portal access is granted                                                                               |  |
| 1. Access the porta                                                                                                    | I Contraction of the second second second second second second second second second second second second second                                          |  |
|                                                                                                    | ntact details section, including uploading proof of identity documents.<br>ocuments will need to be uploaded if you are a nominated director or manager. |  |
| Once submitted, the information will be reviewed by the Point to Point Transport Commission. An email will be<br>sent to you when full access has been approved. |                                                                                                    |  |
| Please ensure you                                                                                                    | keep details secure and do not share them.                                                                                                    |  |
| Should you experies assistance.                                                                                                    | nce any difficulties accessing the portal or any of its features, please call 131 727 for                                                                |  |

The 'new contact' must now complete steps 10 to 14.

10. Open 'Email 1' and click on the word "here" from the sentence "You can access the portal by clicking here".

You can access the portal by clicking here:

11. Your internet browser will open to a webpage which asks you to change, or set, your password for the Industry Portal. Follow the instructions and then click on "Change Password".

| Change Your Password                            |
|-------------------------------------------------|
| Enter a new password for                        |
| . Make sure to                                  |
| Include at least:                               |
| 8 characters                                    |
| Also Include at least 3 of the following:       |
| <ul> <li>1 uppercase letter</li> </ul>          |
| I lowercase letter                              |
| 1 number                                        |
| 1 special character (1)                         |
| * New Password                                  |
| Good                                            |
| * Confirm New Password                          |
| Match                                           |
| Change Password                                 |
| Password was last changed on 7/11/2023 3:10 PM. |

- 12. The next screen will be pre-filled with some of your details. Enter your details for the fields that are not yet complete:
  - Type in your "Australian Driver Licence Number'.
  - Use the drop-down list to select the "State/Territory of Issue".
  - Type in your "Date Of Birth" or click on the calendar tool to select a date.
  - Respond to the question "Are you now or have you ever been known by another name?" by clicking on either "No" or "Yes".
  - If you answer "Yes" to this question, an additional field with the title "Other Name" will be displayed. Enter the other names by which you were known by or are currently known by.
  - Start to type in your "Residential Address", beginning with the street number, then street name, suburb etc., e.g., 123 Railway Parade. Matching Australian addresses are displayed in a list. Click on the correct address if it is displayed. You may have to scroll to see all the addresses. If the address is not in the list, click "Can't find address" and type the address into the displayed fields. This includes for international addresses.

| Contact Details                                                            | Supporting Documents              | Privacy Statement and Declaration   |
|----------------------------------------------------------------------------|-----------------------------------|-------------------------------------|
| New Contact Registration                                                   |                                   | Fields marked with * are mandatory. |
| Contact Type     Nominated Director/Manager     First Given Name           | Role     Director     Family Name |                                     |
| * Email                                                                    | *Daytime Phone Numbe              | r                                   |
| Australian Driver Licence Number                                           | State/Territory of Issue          | :                                   |
| Are you now or have you ever<br>been known by another<br>name?<br>No O Yes | Date Of Birth *                   | ä                                   |
|                                                                            | Residential Address *             | Can't find address                  |
|                                                                            |                                   | Save as draft > Continue            |

13. Check the details you have entered and, once you have checked and confirmed they are correct, click "Continue".

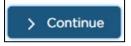

14. You now need to upload your identity documents. Each identity document has a 'points' value. You must upload one 'primary document' and one or more 'secondary documents'. The documents you upload must add up to a minimum of 100 points. The most commonly used identity documents are listed on this webpage.

|           | ew Contact Registration                                                                                                    |        |
|-----------|----------------------------------------------------------------------------------------------------|--------|
| Suppo     | orting Documentation Checklist                                                                                                    |        |
| You are n | equired to provide 100 points of identification.                                                                                               |        |
| • You n   | nust provide one primary document; and                                                                                                    |        |
| You n     | nust provide one or more secondary documents                                                                                                   |        |
| PRIMARY   | DOCUMENTS - YOU MUST SUPPLY ONE PRIMARY DOCUMENT                                                                                               |        |
|           | PRIMARY DOCUMENTS                                                                                                    | POINTS |
|           | Australian birth certificate (not an extract) or NSW birth card                                                                                | 70     |
|           | Australian citizenship certificate                                                                                                    | 70     |
|           | Australian Passport (current or expired within the last 2 years)                                                                               | 70     |
|           | Other document of identity having the same characteristics as a passport                                                                       | 70     |
| SECOND    | ARY DOCUMENTS - DOCUMENTS MUST CONTAIN NAME AND PHOTOGRAPH OF APPLICANT                                                                        |        |
|           | SECONDARY DOCUMENTS                                                                                                    | POINTS |
|           | Australian driver licence or learners permit                                                                                                   | 40     |
|           | Roads and Maritime Services Photo Card                                                                                                    | 40     |
|           | Licence or permit issued under a law of the Commonwealth, a State or Territory Government - (e.g., a boat licence)                             | 40     |
|           | State or federal government employee identity                                                                                                  | 40     |
|           | Identification card issued by the Commonwealth, a State or Territory Government as evidence of the person's entitlement to a financial benefit | 40     |
|           | An identification card issued to a student at a tertiary education institution                                                                 | 40     |

15. Click on the link "Acceptable Proof of Identity documents" to see a full list of valid documents. Make sure that the documents you intend on using are suitable.

Click here to view the full list of Acceptable Proof of Identity documents

Decide which documents you will use to prove your identity and then create a computer file which has a clear colour image of each document. This can be done in a variety of ways, for example, by using a Smartphone to take a photo of the document or by using a scanner to create an image file.

<u>Note</u>: The checkboxes next to each type of primary and secondary document are there only to help you as you work through this step. For example, you might check a box once you have uploaded the relevant document. You do not have to check any of these boxes to submit your uploaded proof of identity documents.

| PRIM | ARY DOCUMENTS - YOU MI |
|------|------------------------|
|      | PRIMARY DOCUM          |
|      | Australian birth ce    |
|      | Australian citizens    |
|      | Australian Passpor     |

16. There are two ways you can upload a document to this form:

Option 1: Upload files

• Click on the "Upload Files" button.

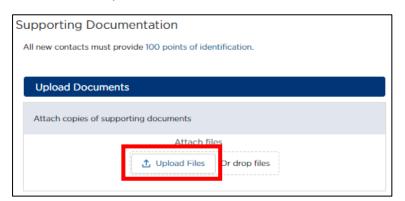

• Find the folder on your computer where your first proof of identity document is located and click on the file to select the file.

| - → * ↑ <mark>.</mark> «                                                                          | _Industry > Upload documents | ✓ ひ Search Upload  | documents P      |
|---------------------------------------------------------------------------------------------------|------------------------------|--------------------|------------------|
| Organize 👻 New f                                                                                  | folder                       |                    | H · II ()        |
| Documents                                                                                         | ^ Name                       | Date modified      | Туре             |
| Pictures                                                                                          | TNational Police Check       | 28/09/2017 1:48 PM | Adobe Acrobat D. |
| This PC                                                                                           | T Partnership Declaration    | 28/09/2017 1:46 PM | Adobe Acrobat D. |
| Desktop                                                                                           | 🔁 Proof of identity          | 28/09/2017 1:47 PM | Adobe Acrobat D. |
|                                                                                                   |                              |                    |                  |
| Documents                                                                                         |                              |                    |                  |
| Documents Downloads                                                                               |                              |                    |                  |
|                                                                                                   |                              |                    |                  |
| Downloads                                                                                         |                              |                    |                  |
| <ul> <li>Downloads</li> <li>Music</li> </ul>                                                      |                              |                    |                  |
| <ul> <li>Downloads</li> <li>Music</li> <li>Pictures</li> </ul>                                    |                              |                    |                  |
| <ul> <li>Downloads</li> <li>Music</li> <li>Pictures</li> <li>Videos</li> </ul>                    |                              |                    |                  |
| <ul> <li>Downloads</li> <li>Music</li> <li>Pictures</li> <li>Videos</li> <li>Acer (C:)</li> </ul> | v c                          |                    |                  |

• Click the "Open" button.

| File <u>n</u> ame: | Proof of identity | ~ | All Files      | ~      |
|--------------------|-------------------|---|----------------|--------|
|                    |                   |   | <u>O</u> pen 🔻 | Cancel |

A message is displayed to let you know the file was uploaded successfully.

• Click the button "Done" to close the message.

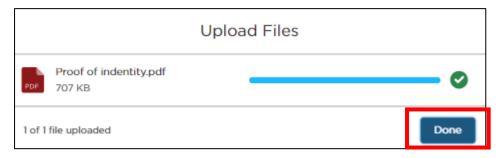

Another confirmation message will display.

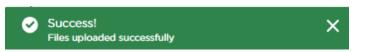

- Repeat these steps to upload additional documents in the same way.
- If you upload the wrong file, it can be deleted by clicking on the 'recycle bin' icon.

| Su | pporting [      | Documentation                              |        |
|----|-----------------|--------------------------------------------|--------|
| A  | Il new contacts | must provide 100 points of identification. |        |
|    |                 |                                            |        |
|    | Upload Doc      | cuments                                    |        |
|    | Attach copies   | of supporting documents                    |        |
|    |                 | Attach files                               |        |
|    |                 | 1 Upload Files Or drop files               |        |
|    |                 |                                            |        |
|    | FILETYPE        | TITLE                                      | ACTION |
|    | PDF             | Proof of indentity                         | â      |

#### Option 2: Drop files

- To drag and drop the files from your computer's file management system:
  - $\circ \quad$  open your computer's file management system
  - $\circ$   $\;$  hover your mouse pointer over the proof of identity file
  - o press and hold down the left button of the mouse
  - drag the file from your computer's file management system and drop it onto the "Attach files" rectangle.

| Upload Docum        | ents               |               |  |
|---------------------|--------------------|---------------|--|
| Attach copies of su | pporting documents |               |  |
|                     | Attach fi          | es            |  |
|                     | 1 Upload Files     | Or drop files |  |
|                     |                    |               |  |

- Repeat these steps to upload another document in the same way.
- If you upload the wrong file, it can be deleted by clicking on the 'recycle bin' icon.

|                  | Documentation                              |        |
|------------------|--------------------------------------------|--------|
| All new contacts | must provide 100 points of identification. |        |
| Upload Do        | cuments                                    |        |
| Attach copies    | of supporting documents                    |        |
|                  | Attach files                               |        |
|                  | 1 Upload Files Or drop files               |        |
| FILETYPE         | TITLE                                      | ACTION |
| PDF              | Proof of indentity                         | Ċ      |

17. If you have been designated as a 'Nominated Manager or Director' by the Authorised Service Provider, then an additional section will be displayed, as follows:

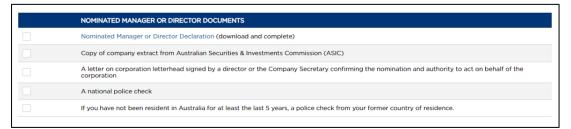

| 1. "Nominated Manager or<br>Director Declaration" form                                                                                                    | <ul> <li>Download this form to your computer by<br/>clicking on the name of the form<br/>"Nominated Manager or Director<br/>Declaration" which is in blue text</li> </ul>                                                                                                    |
|----------------------------------------------------------------------------------------------------|----------------------------------------------------------------------------------------------------|
|                                                                                                    | <ul> <li>Nominated Manager or Director Declaration</li> <li>Open the form and complete it</li> </ul>                                                                                                    |
|                                                                                                    | <ul> <li>Save the changes you made to the form</li> <li>Use either 'Option 1: Upload files' or 'Option 2: Drop files' from step 16 to upload the file</li> </ul>                                                                                                    |
| 2. Copy of the full company<br>extract from Australian<br>Securities & Investment<br>Commission (ASIC)                                                                          | <ul> <li>Use either 'Option 1: Upload files' or 'Option<br/>2: Drop files' from step 16 to upload the file<br/>which contains an image of the Authorised<br/>Service Provider's company extract</li> </ul>                                                                                                    |
| 3. A letter, on company<br>letterhead, signed by a<br>director or the Company<br>Secretary confirming the<br>nomination and authority to<br>act on behalf of the<br>corporation | <ul> <li>Use either 'Option 1: Upload files' or 'Option<br/>2: Drop files' from step 16 to upload the file<br/>which contains an image of the<br/>confirmation</li> </ul>                                                                                                    |
| Alternatively, a copy of Board<br>Meeting minutes that confirm<br>approval for you to be on the<br>Industry Portal can be used                                                  |                                                                                                    |
| 4. A national police check                                                                                                    | <ul> <li>If you have been a resident of Australia for at least the last five years, it should be an Australian national police check which has been done in the last three months.</li> <li>If you have not been a resident of Australia for at least the last five years, it should be a police check from your former country of residence. If the police check is not in English, a translation will also need to be provided.</li> <li>Use either 'Option 1: Upload files' or 'Option</li> </ul> |
|                                                                                                    | <ol><li>Drop files' to upload the file which<br/>contains an image of the police check.</li></ol>                                                                                                    |

You will need to upload additional documents if this is the case:

18. When all the necessary documents have been uploaded, click "Continue".

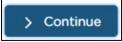

19. Read the "Privacy Statement and Declaration". If you agree with it, check the two declaration boxes.

| Contact Details                                                                                                    | Supporting Documents                                                                                                    |                                                                    | Privacy Statement and Declaration                                                                                                   |
|----------------------------------------------------------------------------------------------------|----------------------------------------------------------------------------------------------------|--------------------------------------------------------------------|----------------------------------------------------------------------------------------------------|
| New Contact Registration                                                                                                    |                                                                                                    |                                                                    | Fields marked with * are mandatory                                                                                                  |
| Privacy Statement and Declaration<br>The Point to Point Transport Commissioner is committed to pr<br><i>information Protection Act 1998 (NSW)</i> and the <i>Health Record</i><br>of the Point to Point Transport Commissioner to record the de<br>details of the person nominated as the manager or director. Pr                     | as and Information Privacy Act 2002 (NSW,<br>tails of the person nominated as the contac<br>ovision of the details of a person named as | ). Information colle<br>ct person for the a<br>s the contact perso | ected on this form will be used by officers<br>authorised serviceprovider or to record the<br>on is voluntary. However a failure to |
| nominate a contact person may impact on the ability of the of<br>information on the nominated manager or director, must be co<br>Point to Point Transport (Taxis and Hire Vehicles) Regulation 2<br>persons are nominated as managers and/or directors.                                                                               | ollected under Part 3 of the Point to Point 1                                                                                           | Transport(Taxis an                                                 | d Hire Vehicles) Act 2016 and Part 3 of the                                                                                         |
| nformation collected by the Point to Point Transport Commiss<br>application. These agencies include the Australian Securities a<br>personal information without consent unless authorised or req<br>stored securely. The Point to Point Transport Commissioner's o<br>and/or update their personal information. If you wish to do thi | nd Investments Commission, NSW Police a<br>uired by law. Personal information collecte<br>office is located at 241 O'Riordan Street Mas | nd Transport for N<br>d by the Point to F<br>scot 2020. An indi    | ISW. Otherwise we will not disclose your<br>Point Transport Commissioner will be<br>vidual has a right of access to modify          |
| Declaration<br>t is a serious criminal offence to make a false or misleading st                                                                                                    | atement.                                                                                                    |                                                                    |                                                                                                    |
| <ul> <li>I decure that the information provided in this application</li> <li>I decure that I have read and understood the privacy state</li> </ul>                                                                                                    |                                                                                                    |                                                                    |                                                                                                    |
|                                                                                                    |                                                                                                    | Save as dra                                                        | aft 🗸 Previous 🔒 Submit form                                                                                                    |

20. Click "Submit form".

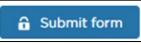

21. A "Confirmation" window will be displayed.

If you would like to proceed, click 'Submit'.

If you would like to return to the application and amend it, click on the 'Return to Application" button.

| Confirmation                                                                                                    |                                      |
|----------------------------------------------------------------------------------------------------|--------------------------------------|
| The request to be a contact for this account will be submitted for review and approval by the<br>Do you wish to continue? | Point to Point Transport Commission. |
|                                                                                                    | Return to Application Submit         |

22. A message advising that the application was submitted successfully will be displayed.

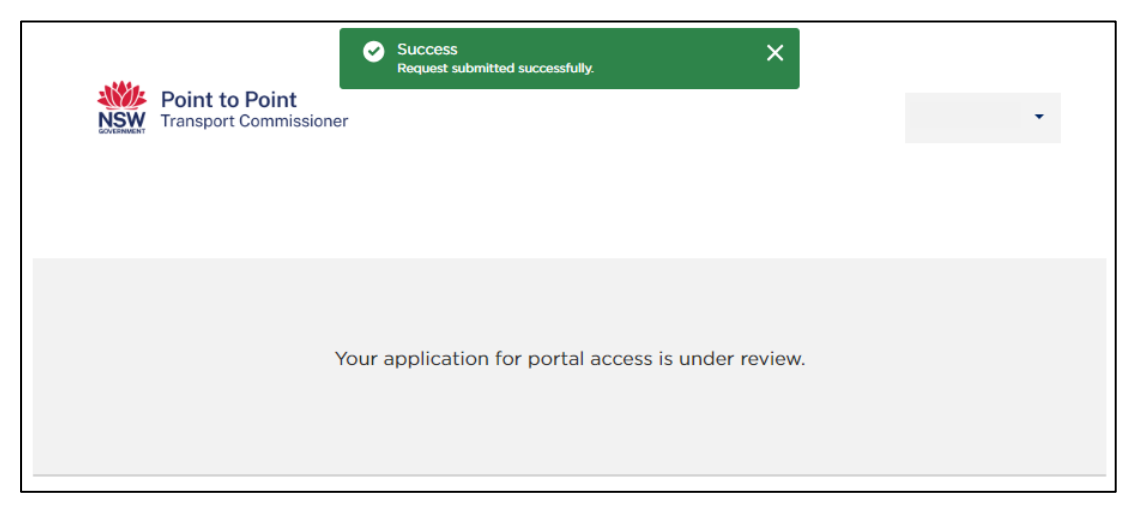

The 'new contact' will receive an email when their request has been reviewed and approved by the Point to Point Transport Commission.

Industry Portal access will be in line with the access initially requested in step 5.

If there are issues with the submission, the Point to Point Transport Commissioner will reach out to the 'new contact' and try to resolve those issues.

## 4.3.5 Deactivate a contact

1. If you wish to remove one of your existing contacts from the Industry Portal, select the contact you wish to remove by clicking the circular button in the SELECT column next to the contact.

|        | CUSTOMER NU           | JMBER - 608756<br>Individual |             |                  | <b>≗</b> + N | ew Contact 💩 Remov | re Contact |
|--------|-----------------------|------------------------------|-------------|------------------|--------------|--------------------|------------|
| SELECT | IS PRIMARY<br>CONTACT | ТҮРЕ                         | FAMILY NAME | FIRST GIVEN NAME | STATE        | LEVEL OF ACCESS    | EDIT       |
| ٢      | <u>×</u>              | General Contact              | User        | Test             | NSW          | Full Access User   | ø          |

<u>Note</u>: You cannot select a contact if you have already requested that they be removed.

2. Click on the "Remove Contact" button

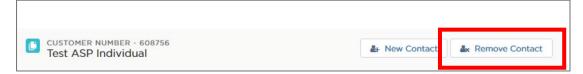

3. You will receive confirmation, click "Confirm" to proceed, otherwise you can click "Cancel" to cancel your request.

| Confirmation                                                                                                    |
|----------------------------------------------------------------------------------------------------|
| If the contact type is a Nominated Director / Manager, this request will be submitted for re-<br>view and approval by the Point to Point Transport Commission.<br>Do you wish to continue? |
| Cancel Confirm                                                                                                    |

Upon successful removal you will receive the below notification on your screen.

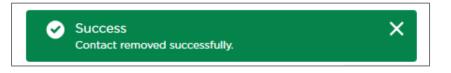

## 4.3.6 Cancel (Withdraw) a Request

If you no longer wish to proceed with one or more of your requests, you can cancel a request.

1. Click on the "Activities" link on the left hand side menu.

|                       | <b>to Point</b><br>port Commissio | ner                                |        |        | Home      | Account | DVD     | Levy | Help Demo  | USER1 -   |
|-----------------------|-----------------------------------|------------------------------------|--------|--------|-----------|---------|---------|------|------------|-----------|
| Activities<br>Account |                                   | omer number - 60<br>R1             | 9925   |        |           |         |         |      | Ø Requ     | iest Help |
| Contacts              | Notices                           | Requests                           |        |        |           |         |         |      |            |           |
| Authorisations        | #                                 | APPLICATION TYP                    | Е ТҮРЕ | STATUS | PAYMENT S | TATUS   | CREATE  | D BY | DATE LODGE | ACTION    |
| Payments              | C-0007328                         | Service Provider<br>Administration |        | Lodged |           |         | Demo US | ER1  | 27/02/2018 | Withdraw  |
| Help                  | <u>C-0007327</u>                  | Service Provider<br>Administration |        | Lodged |           |         | Demo US | ER1  | 27/02/2018 | Withdrav  |

2. Click on the "Requests" tab under your "Customer Number".

|            | <b>o Point</b><br>rt Commissio | ner                                |      |                  | Home      | Account | DVD               | Levy | Help | Demo U           | seri 🔻             |
|------------|--------------------------------|------------------------------------|------|------------------|-----------|---------|-------------------|------|------|------------------|--------------------|
| Activities | USE                            | omer number - 60992!<br>R1         | 5    |                  |           |         |                   |      | G    | Request          | t Help             |
| Contacts   | Notices                        | Requests                           | TYPE | STATUS           | DAVMENT   | TATUS   | ODEATE            |      | DATE | ODCED            |                    |
| Payments   | #<br>C-0007328                 | Service Provider<br>Administration | TYPE | STATUS<br>Lodged | PAYMENT S | TATUS   | CREATE<br>Demo US |      |      | LODGED<br>2/2018 | ACTION<br>Withdraw |
| Help       | <u>C-0007327</u>               | Service Provider<br>Administration |      | Lodged           |           |         | Demo US           | ER1  | 27/0 | 2/2018           | Withdrav           |

3. Choose the request you wish to cancel. Check that it is the one you wish to cancel by clicking on the request number in the "#" column.

|                       | <b>to Point</b><br>ort Commissic | oner                                |      |        | Home      | Account | DVD     | Levy | Help Dem     | o USER1   | •     |
|-----------------------|----------------------------------|-------------------------------------|------|--------|-----------|---------|---------|------|--------------|-----------|-------|
| Activities<br>Account | CUS<br>USE                       | fomer number - 60992<br>E <b>R1</b> | 5    |        |           |         |         |      | <b>@</b> Rec | uest Help | p     |
| Contacts              | Notices                          | Requests                            |      |        |           |         |         |      |              |           |       |
| Authorisations        | #                                | APPLICATION TYPE                    | TYPE | STATUS | PAYMENT S | TATUS   | CREATE  | D BY | DATE LODGE   | D ACT     | ΓΙΟΝ  |
| Payments              | C-0007328                        | ervice Provider<br>dministration    |      | Lodged |           |         | Demo US | ER1  | 27/02/2018   | With      | ndraw |
| Help                  | <u>C-0007327</u>                 | Service Provider<br>Administration  |      | Lodged |           |         | Demo US | ER1  | 27/02/2018   | With      | ndrav |

4. Click on the "Withdraw" link in the "Action" column on the right hand side of the screen.

| <b>Point to</b><br>Transpor | <b>Point</b><br>rt Commissio | ner                                |      |        | Home      | Account | DVD     | Levy | Help De  | emo USEI            | R1 🔻    |
|-----------------------------|------------------------------|------------------------------------|------|--------|-----------|---------|---------|------|----------|---------------------|---------|
| Activities Account          | CUST<br>USE                  | omer number - 609925<br><b>R1</b>  | 5    |        |           |         |         |      | Ø R      | lequest H           | elp     |
| Contacts                    | Notices                      | Requests                           |      |        |           |         |         |      |          |                     |         |
| Authorisations              | #                            | APPLICATION TYPE                   | ТҮРЕ | STATUS | PAYMENT S | TATUS   | CREATE  | D BY | DATE LOD | GE <mark>D A</mark> | стіом   |
| Payments                    | C-0007328                    | Service Provider<br>Administration |      | Lodged |           |         | Demo US | ER1  | 27/02/20 | 18 W                | ïthdraw |
| Help                        | <u>C-0007327</u>             | Service Provider<br>Administration |      | Lodged |           |         | Demo US | ER1  | 27/02/20 | 18 W                | ïthdraw |

5. You will be asked to confirm. Click "Confirm" if you wish to proceed or "Cancel" if not.

| Withdrawal of Applicati                                                                                                    | on             |
|----------------------------------------------------------------------------------------------------|----------------|
| Your application will be withdrawn<br>Should you wish to proceed with an application for authorisati<br>to commence a new application.<br>Click Confirm to continue. |                |
|                                                                                                    | Cancel Confirm |

Upon successful cancellation, you will receive the below notification on your screen.

| Point to       | Doint       |            |            | cess!<br>ication witho | lrawn successful | ly. |         | ×       |        |      |      |        |        |   |
|----------------|-------------|------------|------------|------------------------|------------------|-----|---------|---------|--------|------|------|--------|--------|---|
|                | rt Commissi | oner       |            |                        |                  |     | Home    | Account | DVD    | Levy | Help | Demo U | ISER1  | • |
| Activities     | -           |            |            |                        |                  |     |         |         |        |      |      |        |        |   |
| Account        |             | ER1        | BER - 6099 | 025                    |                  |     |         |         |        |      | 6    | Reques | t Help |   |
| Contacts       | Notices     | Requests   |            |                        |                  |     |         |         |        |      |      |        |        |   |
| Authorisations | #           | APPLICATIC | ON TYPE    | ТҮРЕ                   | STATUS           | PAY | MENT ST | TATUS   | CREATE | D BY | DATE | LODGED | ACTIO  | N |
| Payments       |             |            |            |                        |                  |     |         |         |        |      |      |        |        |   |
| Help           |             |            |            |                        |                  |     |         |         |        |      |      |        |        |   |

# 4.4 Authorisations

Use the "Authorisations" screen to check the status and dates for your authorisations and to voluntarily surrender an authorisation if necessary.

1. Click the "Authorisations" tab on the left hand menu.

| Contacts       |  |
|----------------|--|
| Authorisations |  |
| Partners       |  |

#### The "Authorisations" screen is displayed.

| Activities     |        | ustomer NUMBE<br>ooking Partn |            |            |            | Surrender               |
|----------------|--------|-------------------------------|------------|------------|------------|-------------------------|
| Account        | _      |                               |            |            |            |                         |
| Contracto      | SELECT | TYPE                          | NAME       | START DATE | END DATE   | STATUS                  |
| Contacts       | 0      | BSP                           | BSP-408746 | 30/09/2017 | 30/09/2022 | Granted Unconditionally |
| Authorisations |        |                               |            |            |            |                         |
| Partners       |        |                               |            |            |            |                         |
| Payments       |        |                               |            |            |            |                         |
| Help           |        |                               |            |            |            |                         |

## 4.4.1 Voluntary Surrender Authorisation

Use this function to voluntarily surrender an authorisation.

1. On the "Authorisations" screen, select the authorisation you want to surrender.

| Activities |       | USTOMER NUMBE |            |            |            | Surrender               |
|------------|-------|---------------|------------|------------|------------|-------------------------|
| Account    |       | Jooking Faith |            |            |            |                         |
|            | SELEC | TYPE          | NAME       | START DATE | END DATE   | STATUS                  |
| Contacts   |       | BSP           | BSP-408746 | 30/09/2017 | 30/09/2022 | Granted Unconditionally |

2. Click "Surrender".

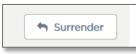

3. The Voluntary Surrender message is displayed. Read it carefully.

Enter the date you would like to surrender your authorisation, tick the declaration box and click on the "Submit" button.

| Surrender of Authorisation     Note: Complete this form to notify the Point Transport Commissioner that the Authorisation is being voluntarily surrendered | -ields marked wit | th * are mandatory |
|----------------------------------------------------------------------------------------------------|-------------------|--------------------|
| Authorisation Details #: TSP-414611                                                                                                    |                   |                    |
| When do you want to surrender?*                                                                                                    |                   |                    |
| <b>a</b>                                                                                                    |                   |                    |
| By submitting this notice you are advising the point to point Transport Commissioner that you are surrendering your Authorisation. Once s                  | urrendered, y     | your               |
| Autric sation will be cancelled and you must cease to provide taxi or booking service or risk penalties of up to \$110,000                                 |                   |                    |
|                                                                                                    |                   |                    |
|                                                                                                    | × Cance           | 🖺 Submit           |

To enter the date, click on the calendar icon and select the date you would like to surrender your authorisation.

| 31/10/2019                                                                                       |         |         |       |     |     |     | 苗          |                                                                                                    |
|--------------------------------------------------------------------------------------------------|---------|---------|-------|-----|-----|-----|------------|----------------------------------------------------------------------------------------------------|
|                                                                                                  |         |         | Octob | er  | Þ   | 201 | 9 <b>‡</b> |                                                                                                    |
| By submitting this notice you are advising the<br>Authorisation will be cancelled and you must c | Sun     | Mon     | Tue   | Wed | Thu | Fri | Jac        | er that you are surrendering your Authorisation. Once surrendered, your<br>ice or risk penalties of up to \$110,000 |
| I declare that I am voluntarily surrendering                                                     | 29<br>6 | 30<br>7 | 1     | 2   | 3   | 4   | 5          |                                                                                                    |
|                                                                                                  | 13      | 14      | 15    | 16  | 17  | 18  | 19         | 🗙 Cancel 🖺 Sub                                                                                                    |
|                                                                                                  | 20      | 21      | 22    | 23  | 24  | 25  | 26         |                                                                                                    |
|                                                                                                  | 27      | 28      | 29    | 30  | 31  |     |            |                                                                                                    |
|                                                                                                  |         |         |       |     |     |     |            |                                                                                                    |

4. If you agree, click "Confirm" to continue.

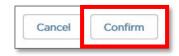

# 4.5 Partners

Use the "Partners" screen to view partner information.

1. Click the "Partners" tab on the left hand menu.

| Authorisations | FORGER OF  |
|----------------|------------|
| Partners       | THE REPORT |
| Payments       |            |

The "Partners" screen is displayed.

| Activities     | CUSTOMER NUMBER - 6<br>Booking Partners | 07437              |                      |                              |
|----------------|-----------------------------------------|--------------------|----------------------|------------------------------|
| Account        | Booking Farthere                        |                    |                      |                              |
| Contacts       | NAME                                    | TYPE               | DAYTIME PHONE NUMBER | EMAIL                        |
|                | Graham Howard                           | Individual Partner | 0299999999           | gjhbookingpartners@gmail.com |
| Authorisations | James Howard                            | Individual Partner | 0299999876           | jghbookingpartners@gmail.com |
| Partners       |                                         |                    |                      |                              |
| Payments       |                                         |                    |                      |                              |
| Help           |                                         |                    |                      |                              |

# 4.6 Payments

Use the "Payments" screen to check payments that are pending, and payments you have made.

1. Click the "Payments" tab on the left hand menu.

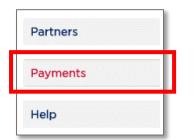

The "Payments" screen is displayed.

| Activities     | CUSTOMER NUMB<br>Booking Partn |                    |          |              |               |                      |  |  |  |  |  |
|----------------|--------------------------------|--------------------|----------|--------------|---------------|----------------------|--|--|--|--|--|
| Account        | - Booking Parti                | - booking Partners |          |              |               |                      |  |  |  |  |  |
| Contacts       | Pending Paid                   |                    |          |              |               |                      |  |  |  |  |  |
| Authorisations | AUTHORISATION #↓               | ТҮРЕ               | AMOUNT   | STATUS       | RECEIVED DATE | PAYMENT<br>REFERENCE |  |  |  |  |  |
| Partners       | BSP-408746                     | Application        | \$120.00 | Paid in Full | 29/09/2017    | 10000001119          |  |  |  |  |  |
|                | TSP-408813                     | Application        | \$120.00 | Paid in Full | 02/10/2017    | 1000001599           |  |  |  |  |  |
| Payments       |                                |                    |          |              |               |                      |  |  |  |  |  |
| Help           |                                |                    |          |              |               |                      |  |  |  |  |  |

2. Click either the "Pending" or "Paid" tab to switch views.

|         | 2012/12/12 |
|---------|------------|
| Pending | Paid       |

## 4.7 Apply for an Internal Review

You can apply for an Internal Review of a decision through the Industry Portal.

1. After logging in to the Authorised Service Provider Gateway, click on the "Authorisations" tab.

| Account        | GUSTOMER NUMBER - 611679<br>Fee TESTONE |         | Internal Review        | Notifiable Occ | urrence * Surrende |                       |
|----------------|-----------------------------------------|---------|------------------------|----------------|--------------------|-----------------------|
| Contacts       | Authori                                 | sations | Notifiable Occurrences |                |                    |                       |
| Authorisations | ELECT                                   | TYPE    | NUMBER                 | START DATE     | END DATE           | STATUS                |
| Payments       |                                         | TSP     | TSP-411920             | 30/09/2018     | 29/09/2023         | Granted Unconditional |
| Help           |                                         |         |                        |                |                    |                       |

2. Click the radio button next to the authorisation your internal review request relates to, then click the "Internal Review" button.

| Payments       |             | TSP     | TSP-411920             | 30/09/2018     | 29/09/2023        | Granted Unconditionall |
|----------------|-------------|---------|------------------------|----------------|-------------------|------------------------|
| Authorisations | CT TO       | TYPE    | NUMBER                 | START DATE     | END DATE          | STATUS                 |
| Contacts       | Authori     | sations | Notifiable Occurrences |                |                   |                        |
| Account        | Fee TESTONE |         | Internal Review        | Notifiable Occ | urrence Surrender |                        |
| Activities     | <b>—</b> (1 | ISTOMER | NUMBER - 611679        |                |                   |                        |

The Internal Review application form is shown.

3. Complete the application form and tick the check box if you have a copy of the original decision.

| Internal Review Application Details                     |                                                     | Fields marked with * are mandatory |
|---------------------------------------------------------|-----------------------------------------------------|------------------------------------|
|                                                         |                                                     |                                    |
| <ul> <li>Internal Review Application Details</li> </ul> |                                                     |                                    |
| Applicant Details                                       |                                                     |                                    |
| Authorisation Number                                    | Name of person/entity seeking review                |                                    |
| TSP-411920                                              | Fee TESTONE                                         |                                    |
| Contact Number                                          | Representative Name(if the Account is a corporation | n entity)                          |
| 0212345678                                              |                                                     |                                    |
| Contact Email                                           | Address                                             |                                    |
| abhita viswan@transport.nsw.gov.au                      | 5 PITT ST, GEORGETOWN, SA, AUSTRALIA                |                                    |
| Review Details                                          |                                                     |                                    |
| Date of Decision *                                      | Do you have a copy of the decision?                 |                                    |
| 30,/08/2018                                             | a 🛛                                                 |                                    |
| Grounds for review * O                                  |                                                     |                                    |
| Testing                                                 |                                                     |                                    |

#### 4. Click "Continue".

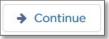

5. Upload any supporting documents and click "Continue".

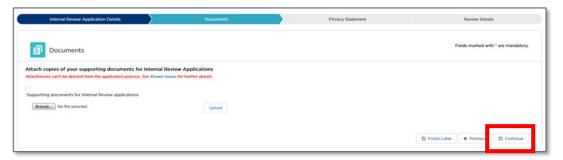

6. Read the Privacy Statement and Declaration. Agree to it by checking the box, then click "Continue".

| Privacy Statement                                                                                                    | Fields marked with * are mandatory.                                                                                                    |
|----------------------------------------------------------------------------------------------------|----------------------------------------------------------------------------------------------------|
| he Point to Point Transport Commissioner is committed to protecting the privacy of your personal information in accordance with the Privacy and Personal Information<br>002 (MSW). You may choose not to provide your personal or health information. However, this may mean that it is not possible or practicable for us to assist you.                                                                                                    | Protection Act 1998 (NSW) and the Health Records and Information Privacy Act                                                                             |
| formation supplied on this form will be used by officers of the Point to Point Transport Commissioner to assess your application for an internal review. If you do not pro<br>ne Point to Point Transport Commissioner may be disclosed to third parties for the purposes of confirming information provided in this application. These agencies may                                                                                            |                                                                                                    |
|                                                                                                    |                                                                                                    |
| ve will not disclose your personal information without your consent unless authorised or required by law.                                                                                                    |                                                                                                    |
| e will not disclose your personal information without your consent unless authorised or required by law.<br>risonal information collected by the Point to Point Transport Commissioner will be stored securely. We will keep your information at 241 O'Riordan Street, Mascot 2020<br>formation. If you wish to do this or require any further information about your privacy please go to the Point to Point Transport Commissioner's website. | . An individual has a right of access to modify and/or update their personal                                                                             |
| rsonal information collected by the Point to Point Transport Commissioner will be stored securely. We will keep your information at 241 O'Riordan Street, Mascot 2020<br>ormation. If you wish to do this or require any further information about your privacy please go to the Point to Point Transport Commissioner's website.                                                                                                    | An individual has a right of access to modify and/or update their personal                                                                               |
| risonal information collected by the Point to Point Transport Commissioner will be stored securely. We will keep your information at 241 O'Riordan Street, Mascot 2020<br>formation. If you wish to do this or require any further information about your privacy please go to the Point to Point Transport Commissioner's website.                                                                                                    | 8. An individual has a right of access to modify and/or update their personal<br>individual has a right of access to modify and/or update their personal |
| rsonal information collected by the Point to Point Transport Commissioner will be stored securely. We will keep your information at 241 O'Riordan Street, Mascot 2020<br>ormation. If you wish to do this or require any further information about your privacy please go to the Point to Point Transport Commissioner's website.                                                                                                    | An individual has a right of access to modify and/or update their personal                                                                               |
| rsonal information collected by the Point to Point Transport Commissioner will be stored securely. We will keep your information at 241 O'Riordan Street, Mascot 2020<br>ormation. If you wish to do this or require any further information about your privacy please go to the Point to Point Transport Commissioner's website.                                                                                                    | An individual has a right of access to modify and/or update their personal                                                                               |

 Review that all of the details you have provided in your application are correct. If they are correct, click "Lodge".

If they are not, click "Edit" and change them.

| Internal Review Application Details                       | Documents | $\rightarrow$ | Privacy Statement            | $\rightarrow$ | Review Details     |
|-----------------------------------------------------------|-----------|---------------|------------------------------|---------------|--------------------|
| Internal Review Application Details                       |           |               |                              |               | Fields marked with |
| Internal Review Application Details     Applicant Details |           |               |                              |               | - 1                |
| Authorisation/Licence Number * 0                          |           | Name of       | person/entity seeking review |               |                    |

8. You can view your application and its status under "Requests" on the "Activities" tab.

Click on the case number (in the "#" column) to view the details of the application.

|                |           | CUSTOMER NUMBER - 611679<br>Fee TESTONE |      |        |                |             | Request Help |          |  |
|----------------|-----------|-----------------------------------------|------|--------|----------------|-------------|--------------|----------|--|
| Account        |           | TO TESTORE                              |      |        |                |             |              |          |  |
| Contacts       | Notices   | Requests                                |      |        |                |             |              |          |  |
| Authorisations |           | REQUEST                                 | TYPE | STATUS | PAYMENT STATUS | CREATED BY  | DATE LODGED  | ACTION   |  |
| Payments       | C-0018847 | nternal review                          |      | Lodged | N/A            | Fee TESTONE | 03/09/2018   | Withdraw |  |

# 5 Help

Use the "Help" screen to search for and view help articles.

1. Click the "Help" tab on the left hand menu.

| Partners |
|----------|
| Payments |
| Help     |

The "Help" screen is displayed.

| SERVICE PROVIDER        | Search Articles Q                                                     |  |  |  |  |  |
|-------------------------|-----------------------------------------------------------------------|--|--|--|--|--|
| TAXI LICENCE            | Delwe Makiele Dealth and Hare Orida                                   |  |  |  |  |  |
| DVD                     | Driver Vehicle Dashboard User Guide<br>3 Views - 30/09/2017 - Article |  |  |  |  |  |
| PASSENGER SERVICES LEVY |                                                                       |  |  |  |  |  |
| FEES                    | Driver Vehicle Dashboard Terms and Conditions                         |  |  |  |  |  |
| PRIVACY                 |                                                                       |  |  |  |  |  |
|                         | Driver Vehicle Dashboard – Frequently Asked Questions                 |  |  |  |  |  |
|                         | Load more                                                             |  |  |  |  |  |
|                         | RELATED TOPICS                                                        |  |  |  |  |  |
|                         | Service Provider 1                                                    |  |  |  |  |  |
|                         | Fees 1                                                                |  |  |  |  |  |
|                         | Taxi Licence 1                                                        |  |  |  |  |  |

2. Type what you are looking for into the "Search Articles" field and click the magnifying glass icon to search.

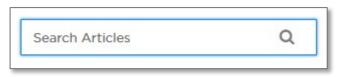

Articles matching your search criteria are displayed.